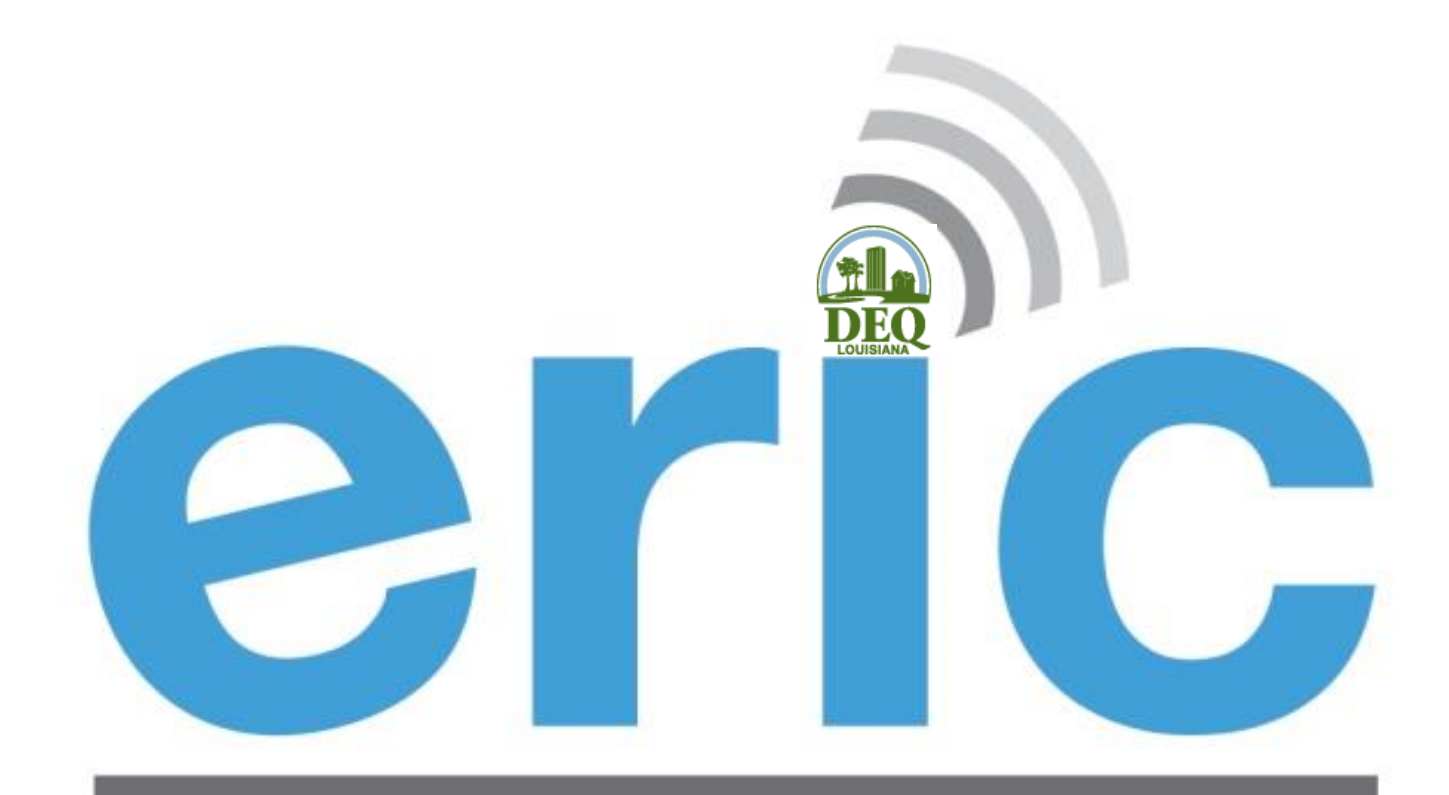

**Emissions Reporting and Inventory Center** 

#### USER TRAINING REPORTING YEAR 2014

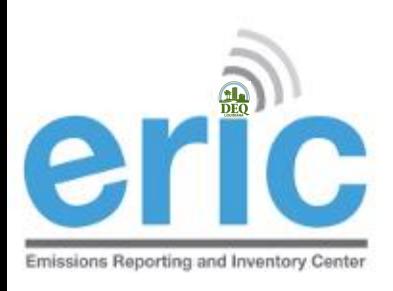

#### HOUSEKEEPING

<sup>®</sup> Restrooms

Parking validation

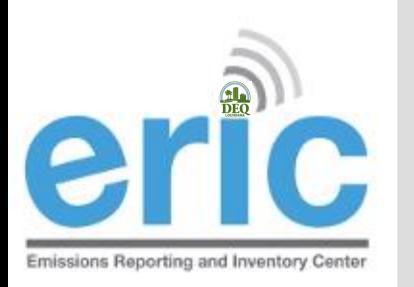

#### EMISSIONS INVENTORY STAFF

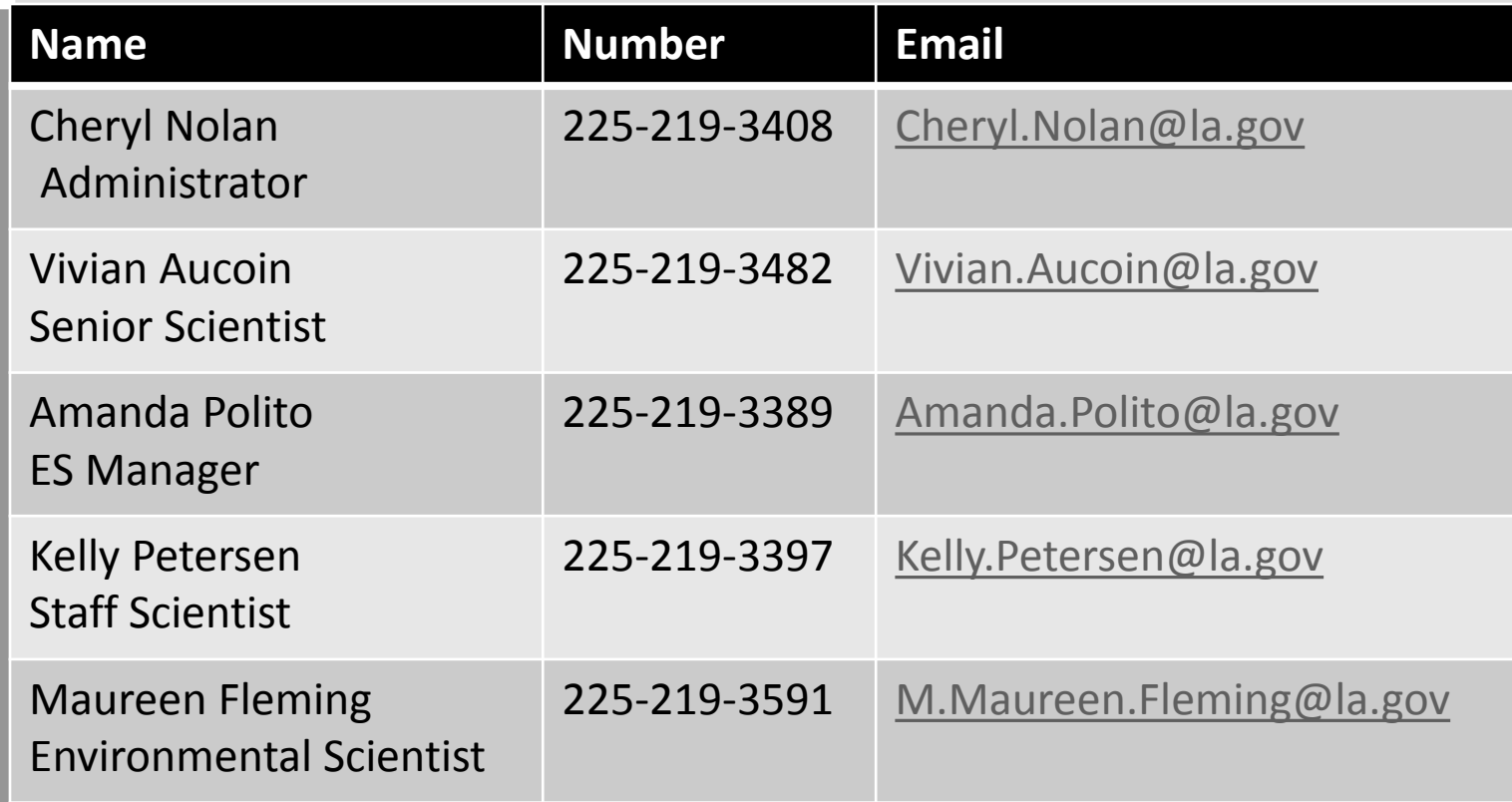

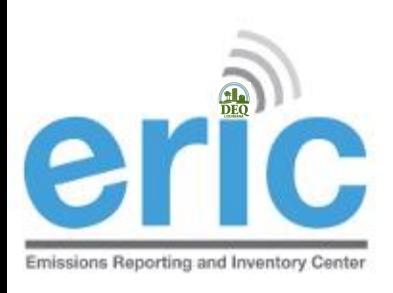

#### PRESENTATION OVERVIEW

- Emissions Inventory (EI) Basics
- Introducing/Accessing ERIC
- ERIC Overview
- ERIC Data Element Terminology and Hierarchy
- Submitting an Inventory Start to Finish
- Helpful Hints/Important Information
- Frequently Asked Questions (if necessary)

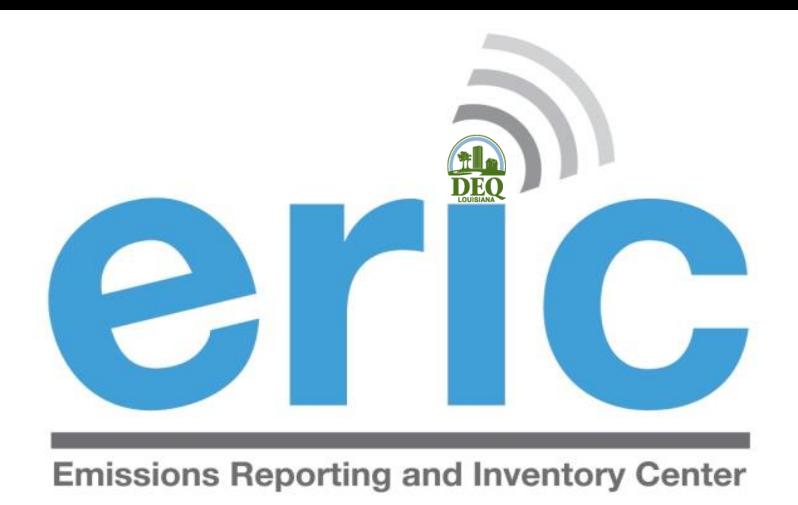

#### Emissions Inventory (EI) Basics

# Emissions Reporting and Inventory Center

## **PHIC WHAT IS EMISSIONS INVENTORY?**

- **The Emissions Inventory is the report used to collect** emissions data required by state and federal regulations
- **There are two programs which require emissions data** to be collected
	- **◎** Criteria Pollutants
	- Toxic Air Pollutants

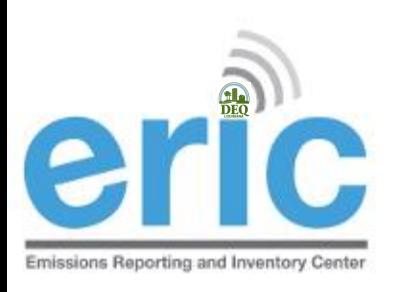

#### FEDERAL REGULATIONS

- **Clean Air Act (CAA)**  Section 183 requires a criteria pollutant EI every 3 years for areas of ozone nonattainment
- **40 CFR Part 51 Subpart A** Air Emissions Reporting Requirements (AERR) requires annual EI for point sources of criteria pollutants and EI for nonpoint and mobile sources every 3 years for entire state
	- **◎** Data is submitted by LA to EPA annually
	- State data is incorporated by EPA into the National Emissions Inventory (NEI)

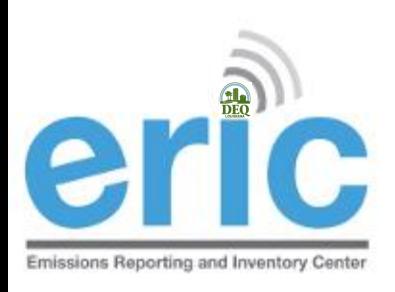

#### STATE REGULATIONS

 **LAC 33:III.918 & 919** – requires all point sources in the state to submit a criteria pollutant EI annually

 **LAC 33:III.5107** – requires all point sources in the state to submit a toxic air pollutant EI annually

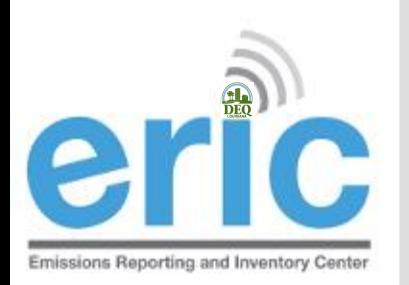

# **APPLICABILITY (ALL FACILITIES)**

- **EXA)** Required to report if facility meets any of the criteria at **ANY** time during the reporting year
	- Located in nonattainment or adjoining parish and emits, has the PTE, or is **permitted to emit** any criteria pollutant above the threshold values in Tables 1-6 (LAC 33:III.919.A.1.a & 2)
	- Located in attainment parish and emits, has PTE, or is **permitted to emit** any criteria pollutant above the threshold values in Table 7 (LAC 33:III.919.A.1.b & 2)
	- Major source of HAPS or TAPS (LAC 33:III.919.A.1.c)
	- Holds a Title V (Part 70) permit regardless of emissions (LAC 33:III.919.A.1.d)
	- Holds a portable source permit and operates at any time in a nonattainment or adjoining parish AND meets applicability criteria (LAC 33:III.919.A.1.e)
	- $\odot$  Otherwise required by rule or permit to report (LAC 33:III.919.A.1.f)

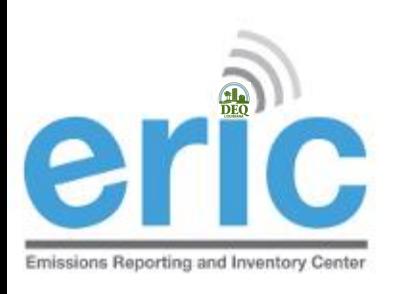

#### MSOG PERMITS (NOTWITHSTANDING 919)

- Per Section X of the Minor Source Air General Permit for Crude Oil and Natural Gas Production (MSOG), facilities in a nonattainment area for ozone or an adjoining parish with an MSOG shall submit an EI per LAC 33:III.919
- Everyone with an MSOG in the following parishes has to report to EI, regardless of emissions:

Ascension St. Helena Assumption St. James East Feliciana St. Martin Iberia Tangipahoa Livingston West Feliciana Pointe Coupee

East Baton Rouge St. John the Baptist Iberville West Baton Rouge

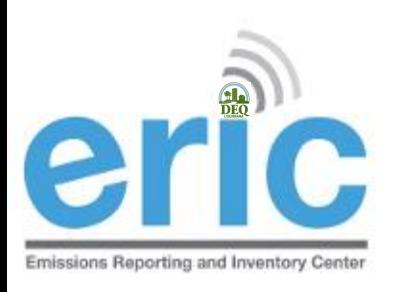

#### PORTABLE SOURCES

- **If a portable source operates in a nonattainment or** adjoining parish at **any time during the reporting year**  and meets the applicability of LAC 33:III.919.A.1.a, then they must report to EI (LAC 33:III.919.A.1.e)
	- Refers to portable sources with permits issued in accordance with LAC 33:III.513, permit number usually begins with 7777
	- Does not apply to portable equipment located at a stationary source
- **If a portable source must report to EI, then they** must report for the entire period of ownership during the reporting year (LAC 33:III.919.F.1.d.iii)

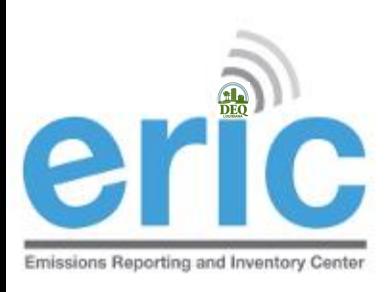

#### CONTIGUOUS AIS

- If your AI is contiguous to another AI, as defined in LAC 33:III.919.E, then applicability is determined by a threshold value that is the greater of (LAC 33:III.919.B):
	- the sum of actual emissions,
	- $\circ$  the sum of the potentials to emit; or
	- the sum of permitted emissions for ALL contiguous AIs
	- **Each AI shall report an EI separately**

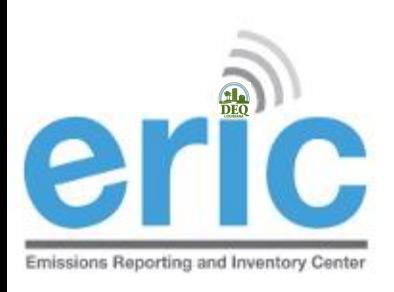

#### INACTIVE FACILITIES

- EI Reports are required even if a facility is inactive
- Only the Facility and Contact information should be included in the inventory
- The facility status options are:
	- **◎** Permanently Shutdown
	- $\odot$  Idle
	- **◎** Permitted but not yet built
- **If the facility is active, but a source is idle, the source** status should be set to idle. There should be no process records or emissions for that source.

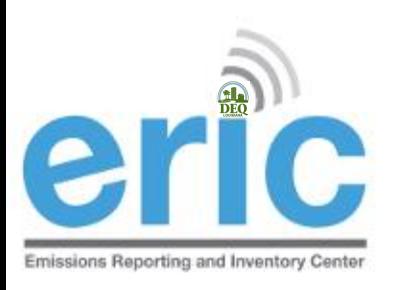

## HRVOC AND OZONE REQUIREMENTS

**In addition to criteria pollutants, facilities located in the** following parishes are also required to submit HRVOC data for ethylene and propylene (LAC 33:III.919.F.1.a.i)

Ascension • East Baton Rouge • Iberville • Livingston • St. Charles • St. John the Baptist • St. James • West Baton Rouge

- LAC 33:III.919.F.1.a.iii has additional requirements for facilities in ozone nonattainment areas:
	- Ozone season average daily emissions of CO, NOx, VOC, ethylene, & propylene
	- Average ozone season throughput
	- Ozone season average heat content
- Ozone season estimation method for CO, NOx, VOC, ethylene, & 14 **propylene**

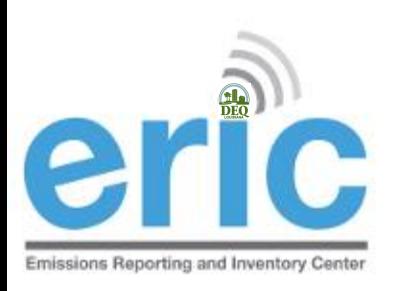

#### ATTAINMENT REDESIGNATIONS

- **If your AI is in an area that was nonattainment and EPA** designates as Attainment, the AI shall continue to be subject to reporting until otherwise directed (LAC 33:III.919.C)
- **If your AI is in an area that changes from attainment to** nonattainment following designation by EPA, you will be required to report after the first full year of designation (LAC 33:III.919.F.1.d.i & ii)
	- For example, St. Bernard Parish was designated nonattainment for the 2010 primary 1-hour sulfur dioxide (SO2) National Ambient Air Quality Standard (NAAQS) of 75 parts per billion (ppb) on October 4, 2013. Facilities in St. Bernard Parish and its adjoining parishes will not be required to report until 2015 when they will report their 2014 emissions

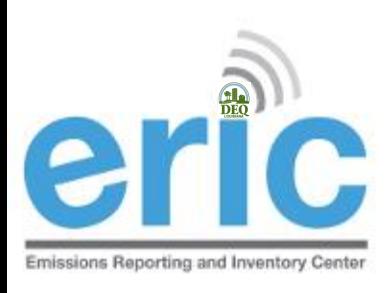

## "ONCE IN, ALWAYS IN"

- **"Once in, Always In" applies to criteria emissions inventories** only (LAC 33:III.919.D)
- Once a facility no longer meets the applicability in LAC 33:III.919.A.1 for **one full calendar year**, must request approval **in writing** to discontinue submitting an EI
- Facilities may stop submitting once they have received approval from LDEQ, **in writing**
- Modifications or otherwise removing the requirement from a permit does not qualify as a release from reporting
- **If you are a major source of TAPs, you are also subject to** criteria EI, and therefore subject to "Once In, Always In"

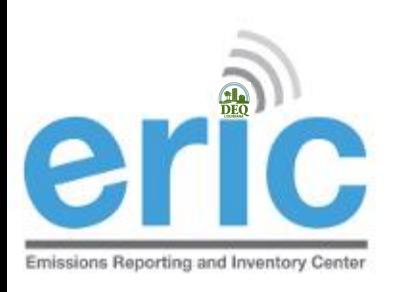

#### RELEASE FROM REPORTING

 Submit requests for approval to discontinue submission of criteria pollutant EI to:

Emissions Inventory Office of Environmental Services

Postal Mail: For Delivery Only: P.O. Box 4313 602 North Fifth Street Baton Rouge, LA 70821-4313 Baton Rouge, LA 70802

- **Example 20 Requests must come from the facility**
- Not currently accepting requests by email or fax

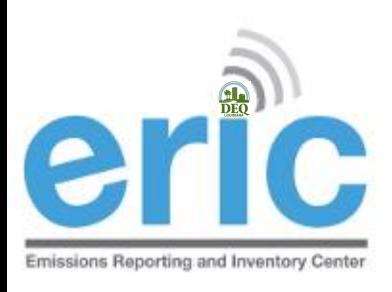

#### CHANGE IN OWNERSHIP

- When there is a change in facility ownership, each owner is responsible to submit and certify their own EI for the period of ownership (LAC 33:III.919.F.2)
- The start and end dates of the inventory in ERIC must coincide with the ownership dates in TEMPO
- Each owner will have their own ERIC account
- Contact your LDEQ staff contact if you would like the previous inventory submitted by the previous owner

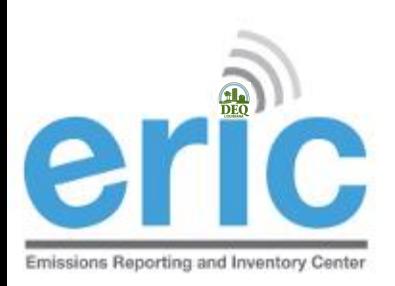

#### ERIC REPORTING DEADLINE

#### **Thursday** April 30, 2015

- Both the certification statement and the data in ERIC must be submitted by April 30 (LAC 33:III.919.F.1.d)
- If hand-delivering, the certification statement must be stamped on or before April 30 with the stamp at the drop off box
- **If the certification statement comes to us without a date, we will** use the date it is received by the Department

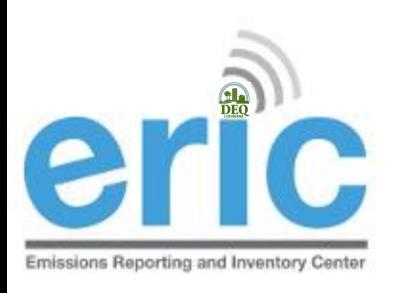

#### LATE REPORTING

- **Extensions to the reporting deadline may be granted** through a variance request. Variance for ERIC [Instructions](http://www.deq.louisiana.gov/portal/Portals/0/AirQualityAssessment/Data Collection/ERIC/ERIC_Variance.pdf) are available on the ERIC website
- Variances must be submitted at least **2 business days**  before the due date to be considered
- **■** Submittal of the signed Certification Statement determines timeliness regardless of when the data was submitted electronically
- **EXEC** Certification Statements not postmarked on or before the April 30<sup>th</sup> due date without a variance are considered late and will be referred to Enforcement

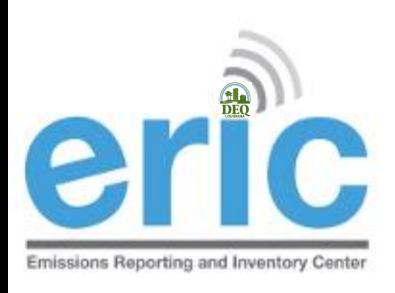

#### START EARLY

- **◎** Coordinate and [facupdate@la.gov](mailto:facupdate@la.gov) changes require LDEQ staff review and are not instantaneous
- Any requests for coordinate changes or [facupdate@la.gov](mailto:facupdate@la.gov) received after **4:00pm, April 30th** will not be processed until the next business day
- Any inventories that cannot be submitted on time because of pending [facupdate@la.gov](mailto:facupdate@la.gov) and coordinate review/approval issues will be considered late

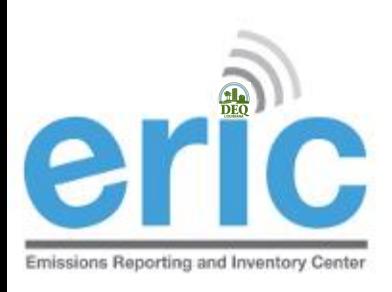

#### COORDINATE CHANGES

- Changes/additions to release point coordinates will trigger a review and require LDEQ approval
- The coordinate approval process has been expanded to require all release points to be updated
	- Multiple release points should not have the same coordinates (Exceptions to this are general condition, insignificant activities, and fugitive emissions)
	- $\odot$  Release point coordinates should not be the same as the front gate coordinates (Exceptions to this are general condition, insignificant activities, and fugitive emissions)

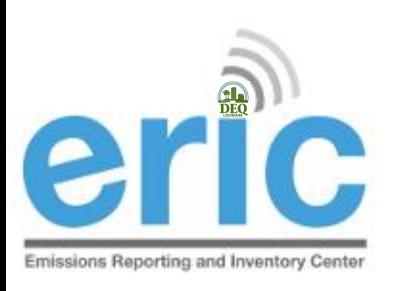

#### FACILITY UPDATES

- **Below are the additions/changes that require a request to** [facupdate@la.gov](mailto:facupdate@la.gov)
	- **◎** El Billing Party
	- **EI Facility Contact**
	- Mailing Address
	- Front Gate Coordinates
	- **Incorrect ownership dates**
- $\odot$  What to include in facupdate  $\oslash$  la.gov emails
	- Agency Interest Number
	- Facility Name
	- **■** Brief description of the change needed
	- Name, Address, and Phone number for EI Billing Party and EI Facility Contact
- Date ranges for which the change should apply (does not apply to <sup>23</sup> Front Gate Coordinate changes)

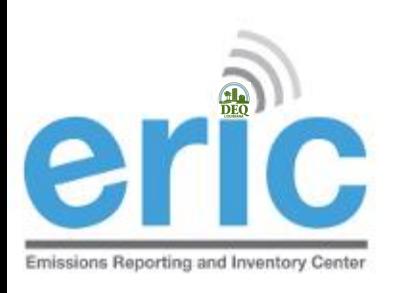

#### CERTIFICATION STATEMENT

- Postmark or ship date determines compliance with the reporting deadline
- LDEQ will not accept alternate versions of the certification statement
- Must be an original, wet ink signature signed by a Responsible Official per LAC 33:III.502
	- LDEQ can not accept copies, faxed, or stamped signatures
	- We must be able to verify that the signature is an original, wet ink signature by the Responsible Official

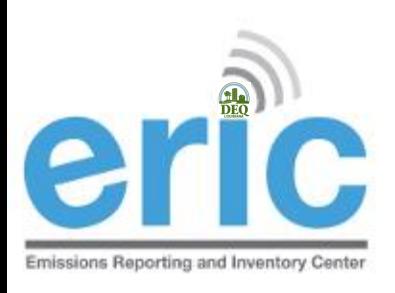

## CERTIFICATION STATEMENT

- The certification statement will be available for downloading on the Summary page of an inventory submitted in ERIC
- **If any information is incorrect on the certification** statement, you must revise the inventory in ERIC
- Check to make sure the Inventory IDs are the same on page 1 and page 2
- Only need to send in one original requirement to send an original and a copy has been removed from the regulations
- Unless specifically directed, do not need to send us the calculations

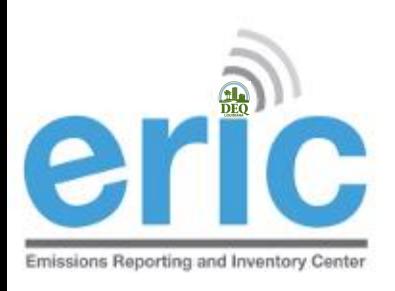

#### ASKING FOR HELP

- LDEQ Emissions Inventory staff are assigned facilities based on facility parish location
- A list of parishes and assigned staff is listed on the left sidebar on the ERIC homepage
	- $\odot$  Call or send an email to the EI staff person that is assigned the parish where your facility is located first
	- **[ERIC@la.gov](mailto:ERIC@la.gov) will send an email to all EI staff**
- **■** Please do not call other LDEQ staff asking for help, even if they have helped in the past
	- **◎** Please contact EI staff only
- **◯** LDEQ staff that are not on the list may not be kept up to date with the most recent changes to EI and/or  $26$  ERIC

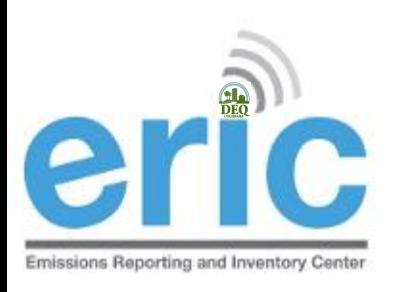

## ASKING FOR HELP (CONT.)

Why email before calling?

- Provides more detailed information, and
- Allow us to research the issue aiding in a more complete response
- When emailing your staff contact:
	- $\circ$  Include the AI#
	- $\odot$  Send a screen shot of the error(s) you need help with
	- $\odot$  If having problems completing or uploading a spreadsheet, include the spreadsheet

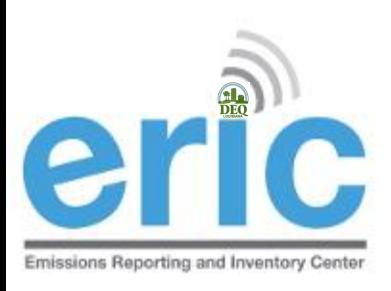

#### FUTURE IMPROVEMENTS

- ERIC issues and suggestions that were not able to be addressed have been carried forward from the 2013 RY
	- **◯ See the document on the ERIC Reporting Year Resources** Page under *[2014 Known Issues and Proposed](http://www.deq.louisiana.gov/portal/Portals/0/AirQualityAssessment/Data Collection/ERIC/2014 Known Issues.pdf)  [Enhancements](http://www.deq.louisiana.gov/portal/Portals/0/AirQualityAssessment/Data Collection/ERIC/2014 Known Issues.pdf)*
	- These items are under consideration to be addressed as funds are available
- A workgroup to discuss and prioritize changes to ERIC will be formed after the 2014 RY ends
- Email comments and additional suggestions to [ERIC@la.gov](mailto:ERIC@la.gov)

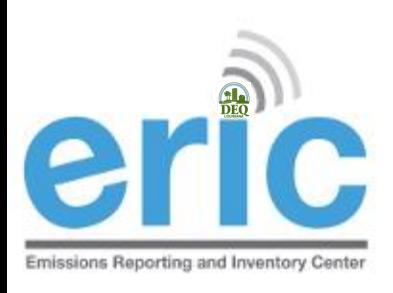

#### ADDITIONAL INFORMATION

- **The EI must include all emissions from the facility (LAC** 33:III.919.F.1.b)
	- The only emissions that are exempt are Insignificant Activities on Lists B & C in LAC 33:III.501.B.5
	- There are no facility classes or categories exempt from EI reporting (LAC 33:III.919.D.2)
- Special Inventories LAC 33:III.919.F.3
- Calculations (CEMS vs. AP-42)– LAC 33:III.919.G
- $\circ$  Fees LAC 33:III.919.I

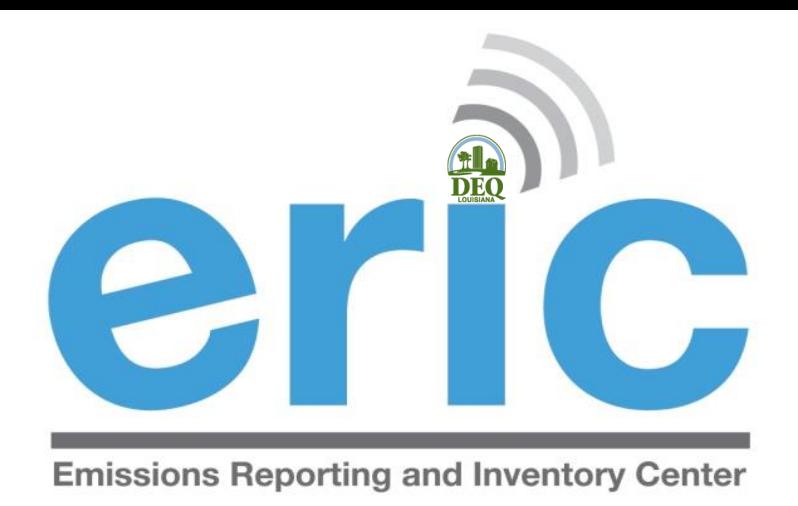

#### INTRODUCING/ACCESSING ERIC

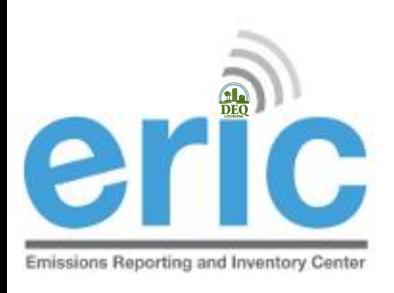

## WHAT IS ERIC?

- **◎** Online emissions inventory reporting tool
- Accepts both criteria and toxic pollutant inventories
- Provides flexible and enhanced user options
	- **◎** Reduces redundant reporting
	- Multiple input options
	- **◎** Real time validation checks

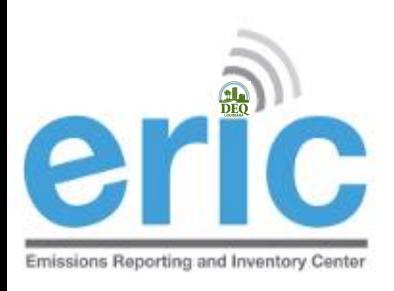

#### ACCESSING ERIC

**Solution New Users** 

- User Registration
- **Request Access to a Facility**
- Account Administrators
	- **■** Approve access to facility information
	- Designates user roles

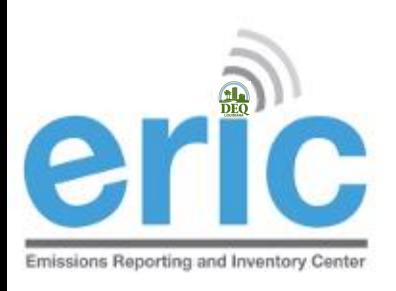

## NEW ERIC USERS

STEP 1 OF 2: CREATE AN ACCOUNT

- **Before you are able to access facility data in ERIC,** you must have an LDEQ Business Portal Account
	- **■** Each person should have his/her own portal account
	- Portal accounts give varying levels of access to ERIC through different user roles
- Register for a Portal Account at the LDEQ Business homepage: <http://business.deq.louisiana.gov/>
	- Upon completion of registration, you will receive a screen message confirming your account creation.

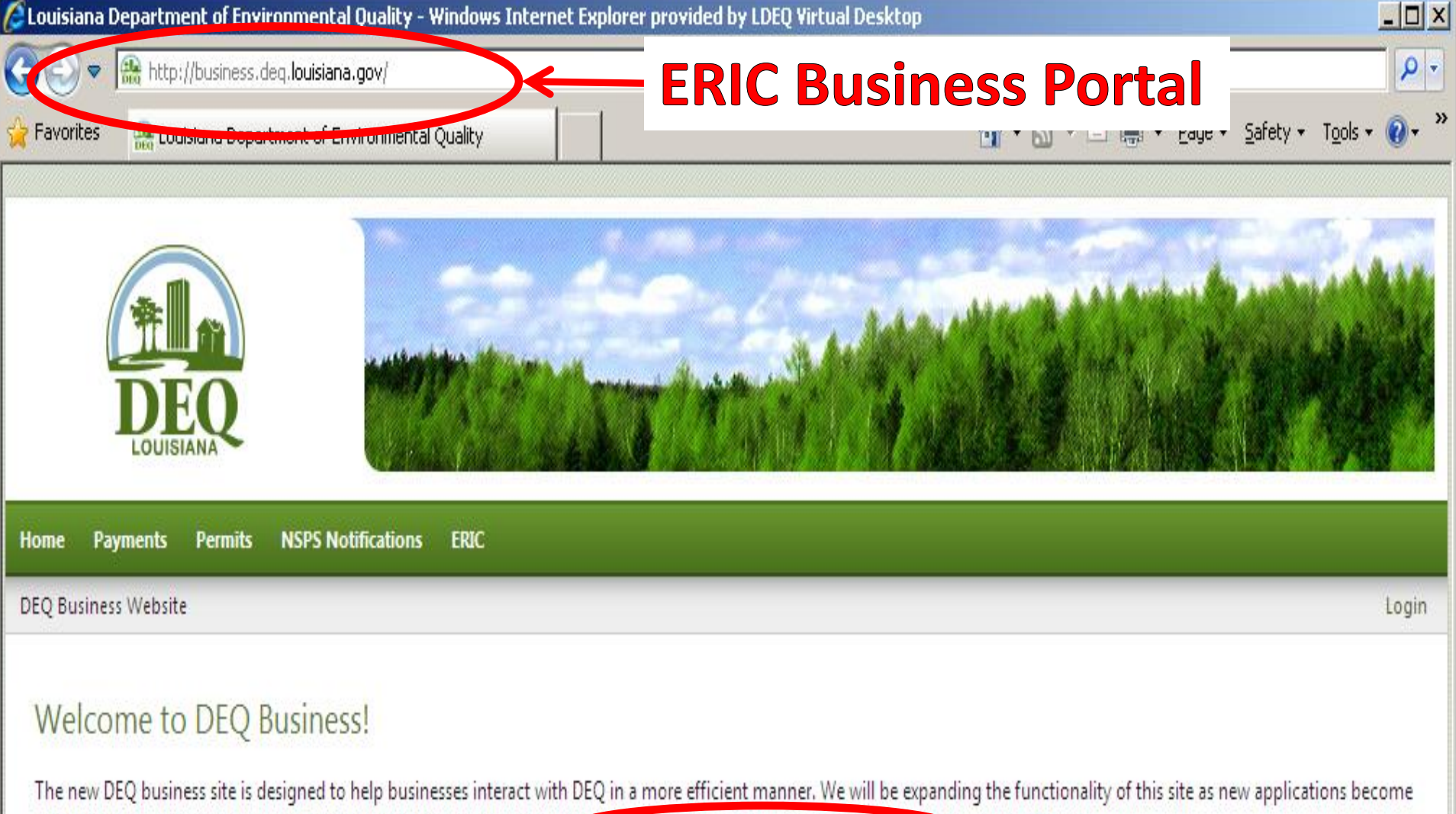

available. If this is your first time using the DEQ business website, pleases and the creating a new account. Existing users bease login now.

Louisiana Department of Environmental Quality 602 N. Fifth Street Baton Rouge, LA 70802 For website issues please email the web team. For all other issues call 1-866-896-LDEQ or e-mail our Customer Service Center,

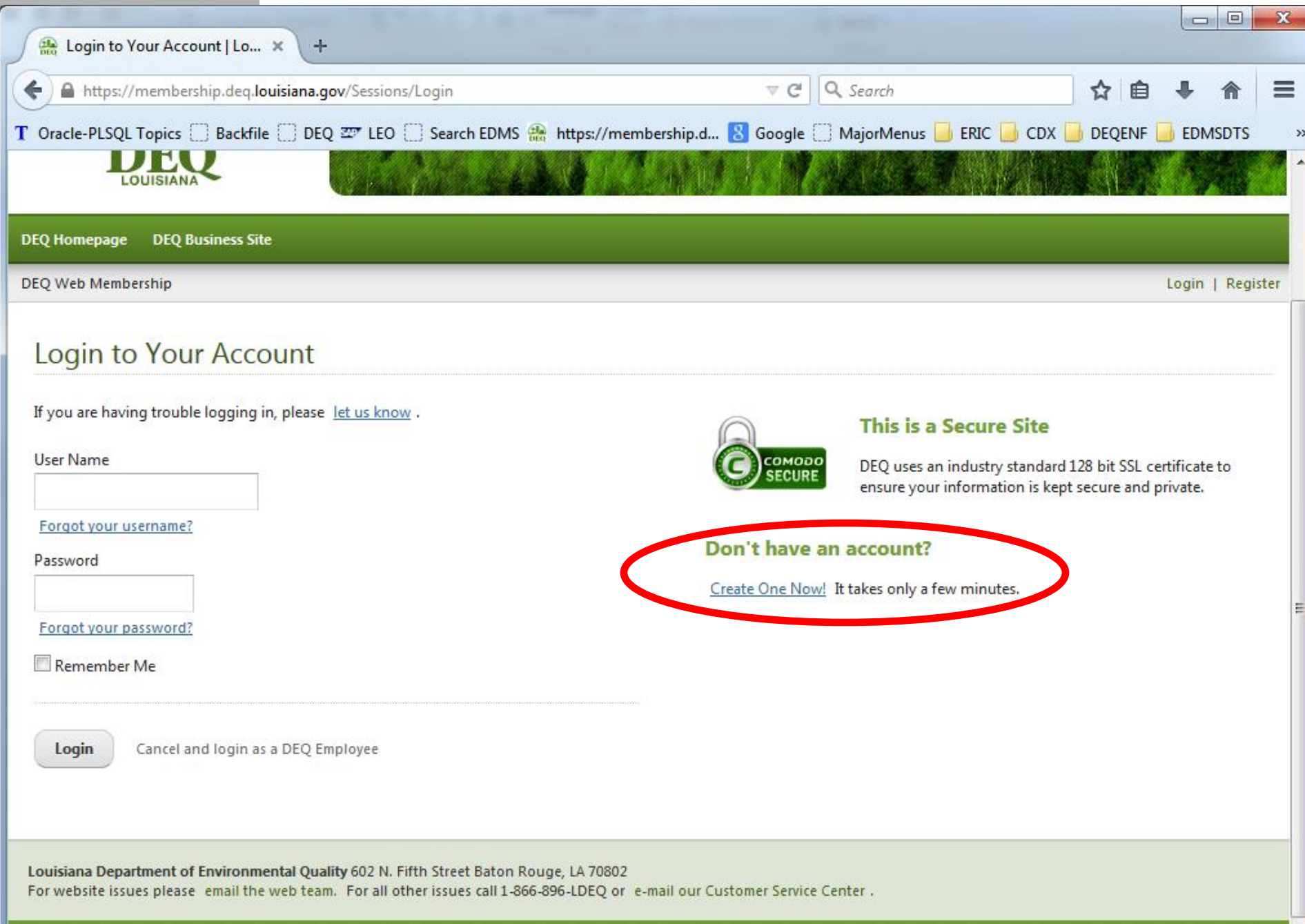

 $\mathsf{III}$ 

r

 $\lceil$   $\cdot$   $\rceil$ 

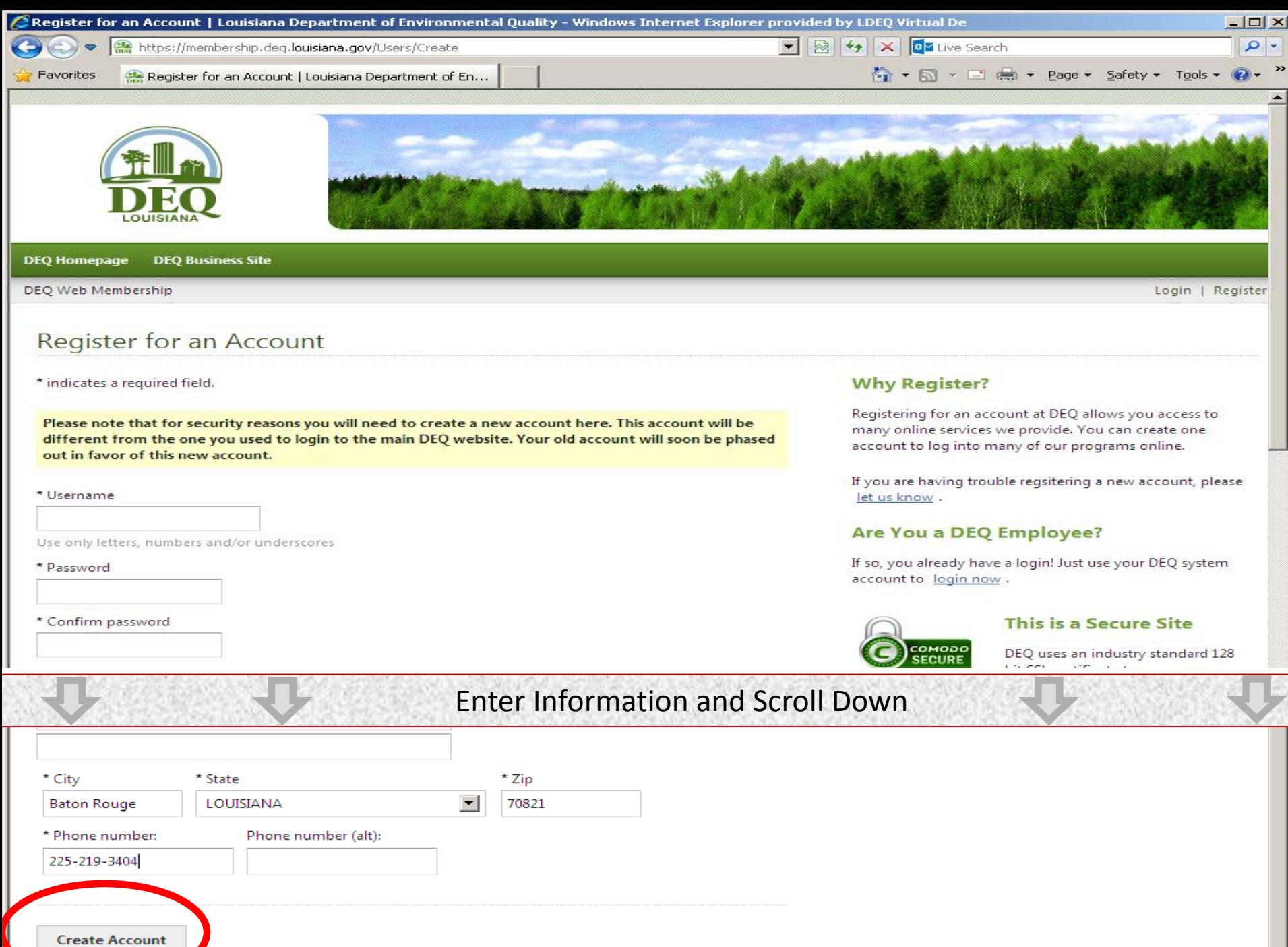
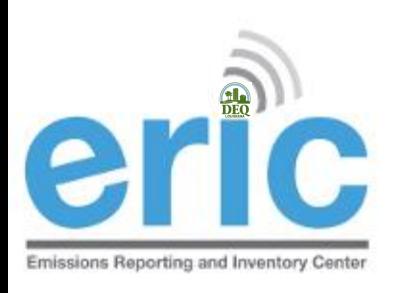

# NEW ERIC USERS

**STEP 2 OF 2: REQUEST ACCESS**

- **EXAGE After logging into the ERIC Business Site, users** must request access to specific facility accounts within ERIC
- Associates your user account with specific facilities
- Access to accounts is granted through:
	- Existing Account Administrator request is completed in ERIC for administrator to approve in ERIC

\* You will need to communicate with the existing account administrator to approve your request

Pre-registration Code – LDEQ provides code for facilities that have never submitted to ERIC or no longer have an active account administrator

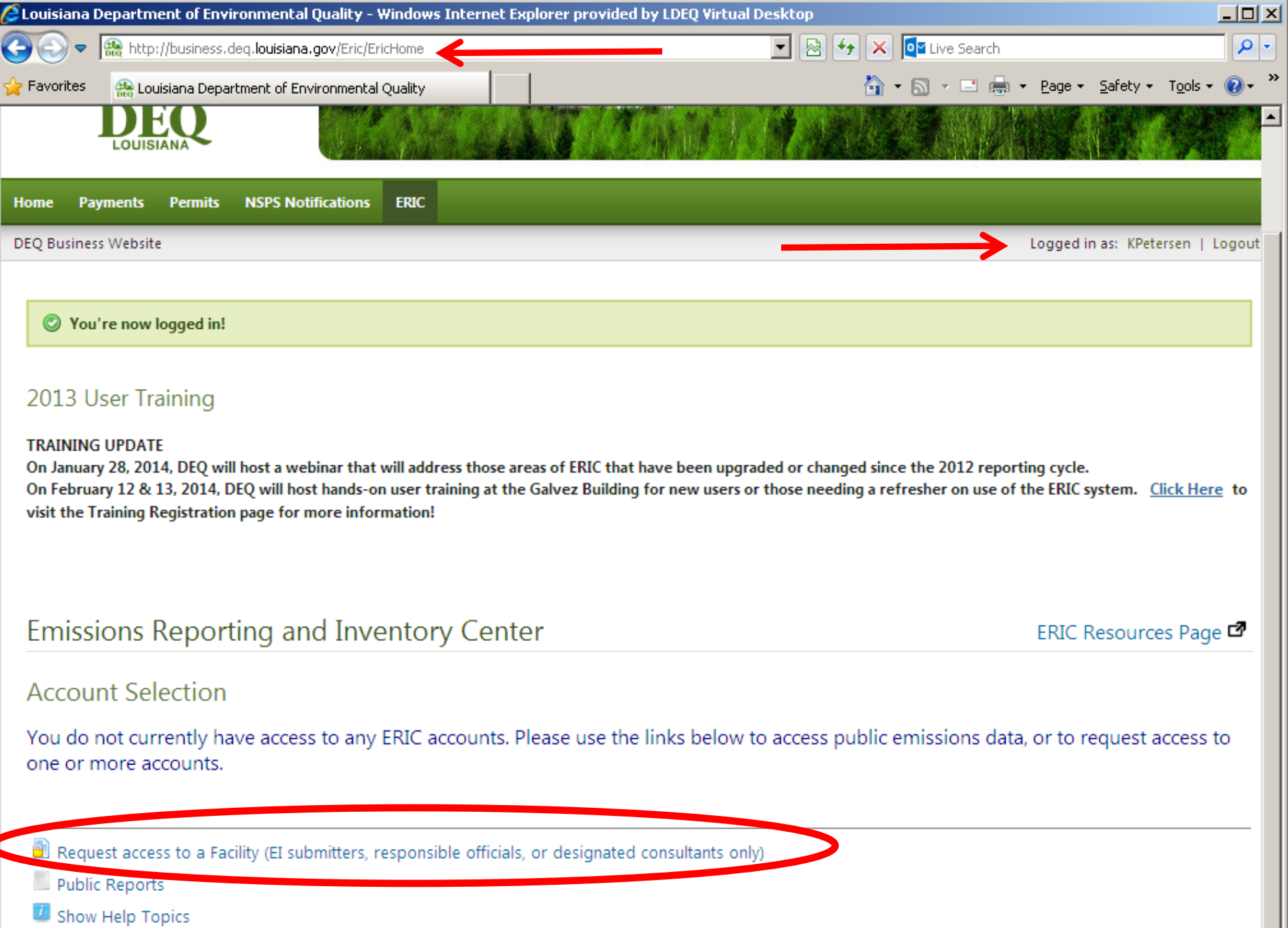

ERIC Version 10.0.0

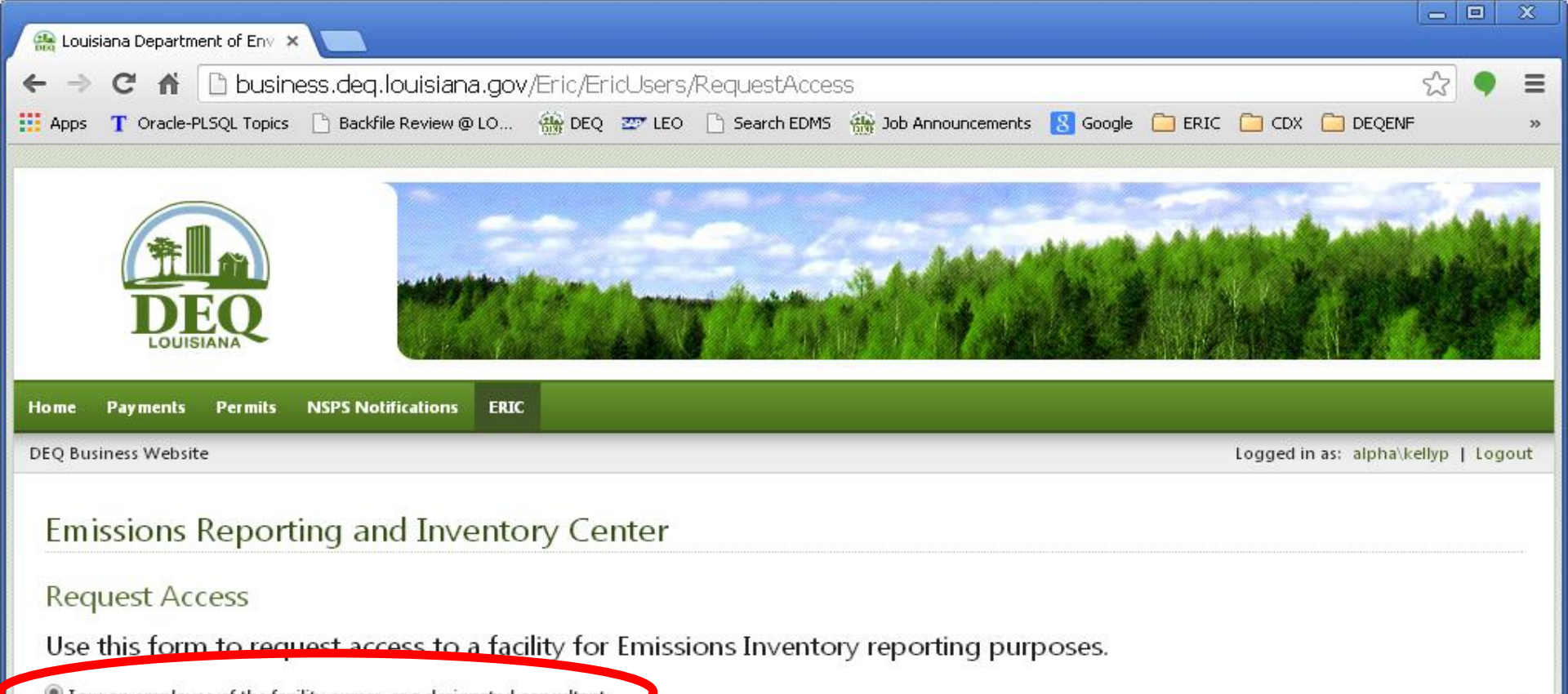

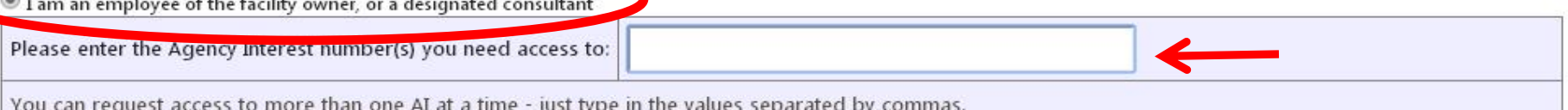

The following information will accompany your request. By making this request, you agree to allow this information to be shared with the account manager(s) for the Agency Interest Number to which you are requesting access.

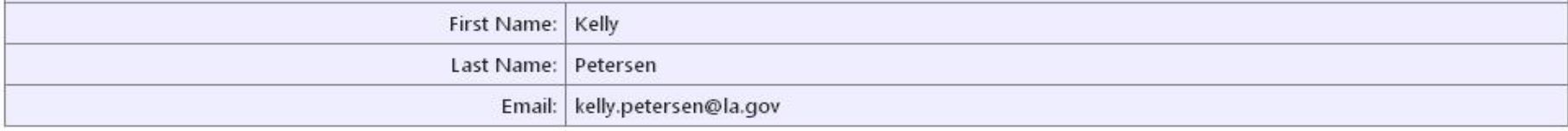

I have received a preregistration code in the mail

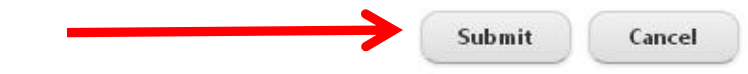

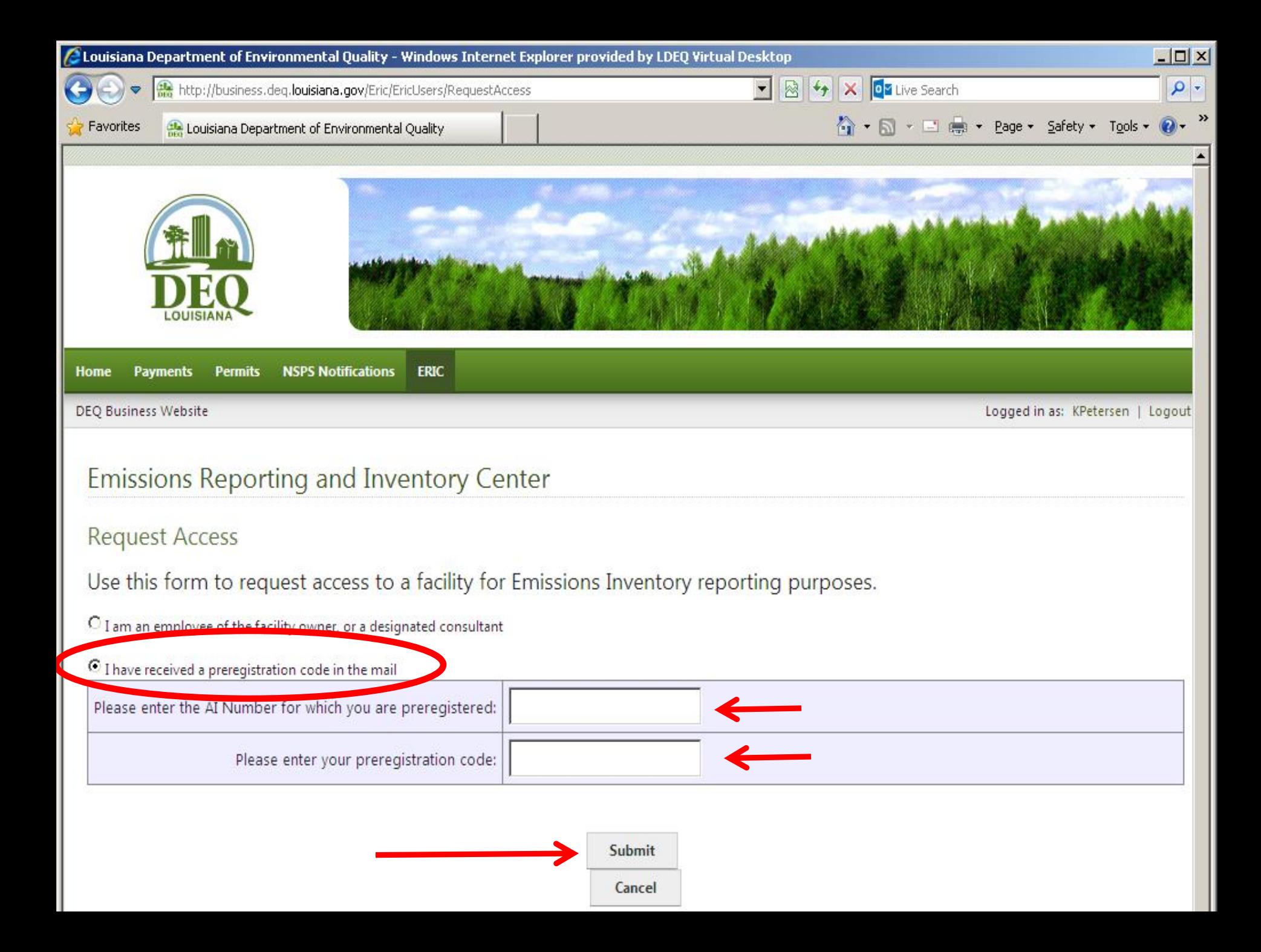

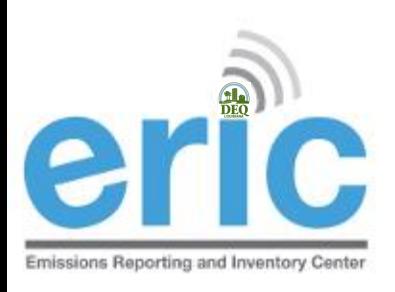

## ACCOUNT ADMINISTRATION

- Anyone that accesses a facility account using a preregistration code is automatically an account administrator
- Only facility owners or confirmed employees will be given a pre-registration code
	- The Administrator will grant/deny access to the account and designate the user role for additional users (e.g., other facility personnel and consultants)
	- Multiple administrators can be assigned
	- Do not give your pre-registration code to a consultant
	- **■** Pre-registration codes can only be used ONE time
- **If the ERIC Account Administrator is unknown or no longer** with the company, please contact your LDEQ assigned staff for further instructions

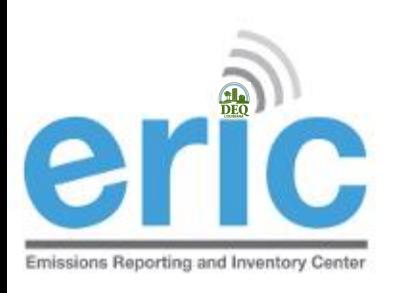

## ACCOUNT ADMINISTRATION

- **8** By default, Account Administrators are emailed when users request access to the facility account in ERIC.
- Account Administrators may adjust their email notification preferences to stop receiving these emails
- To approve/reject a request:
	- Go to User Administration
	- **◎** Approve/Reject Outstanding Access Requests
	- Edit User Role

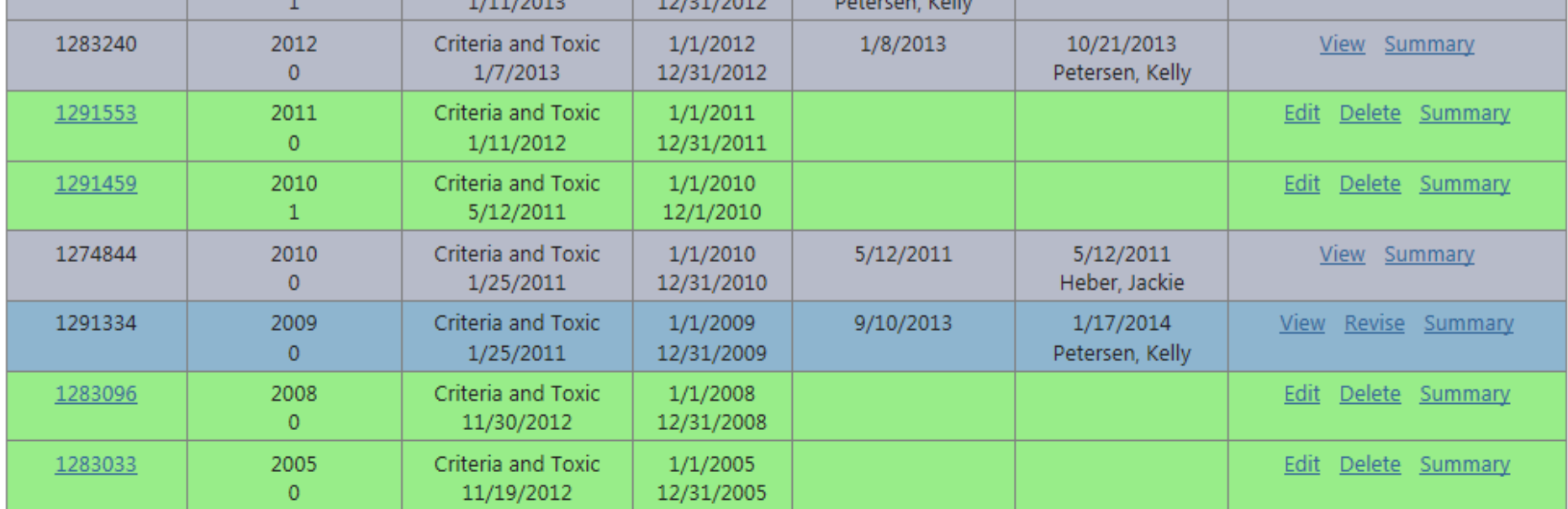

\* To edit inventory type or start/end dates click on the inventory id.

\*\* Inventories in Uploading status are normally the result of uploads that were interrupted. They must be deleted, but make sure another user is not currently uploading to this account first.

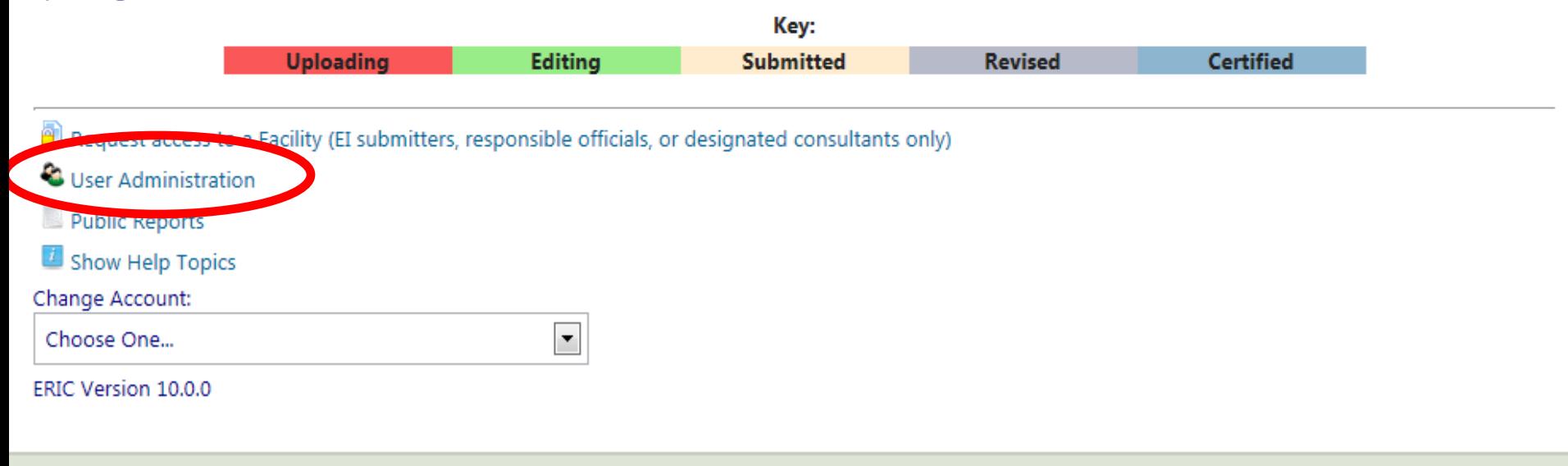

Louisiana Department of Environmental Quality 602 N. Fifth Street Baton Rouge, LA 70802

43

## **User Administration**

### **Current Account Users:**

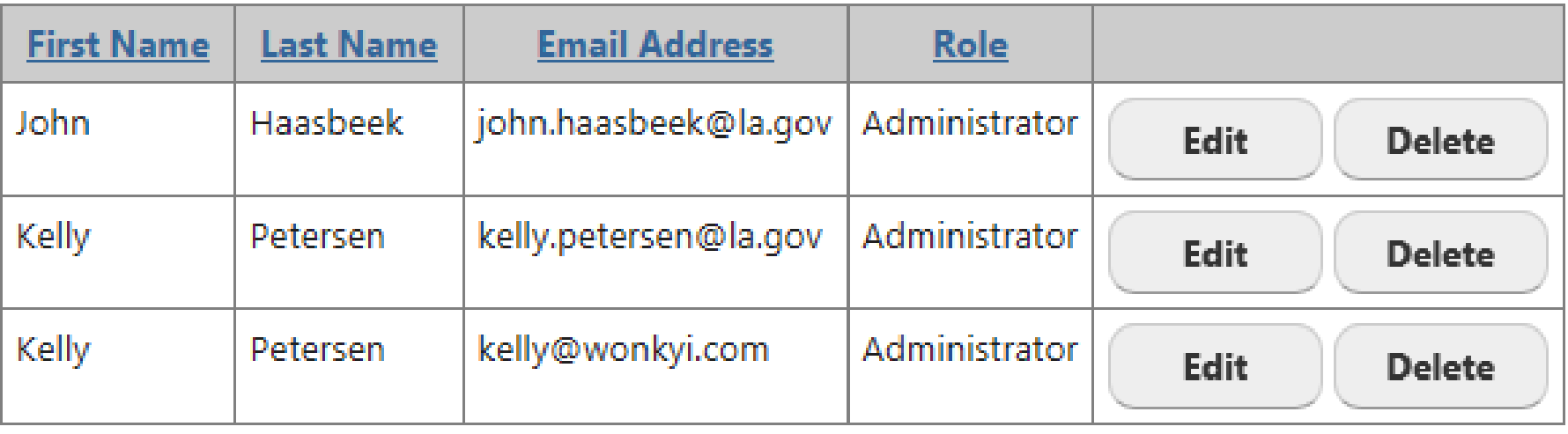

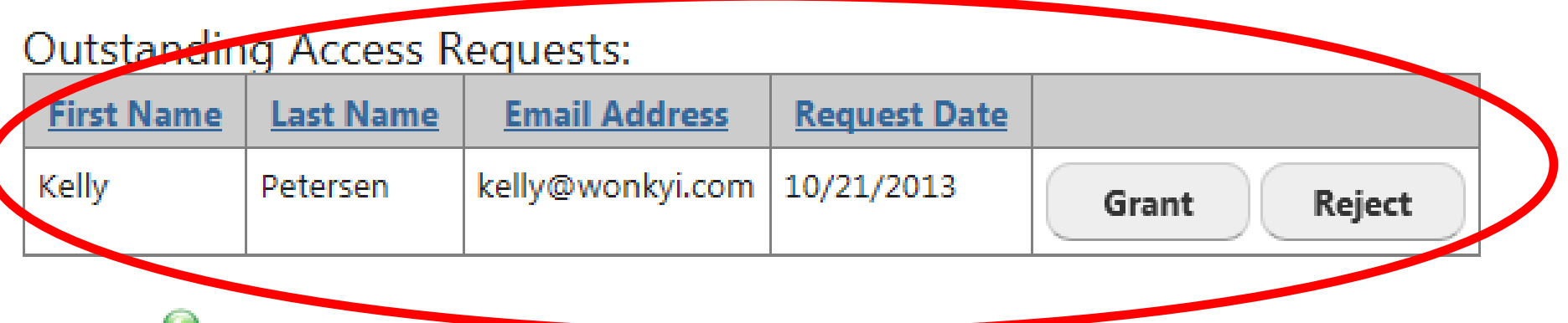

Return to Emissions Reporting ano unventory center Frome

## **Emissions Reporting and Inventory Center**

### **User Administration**

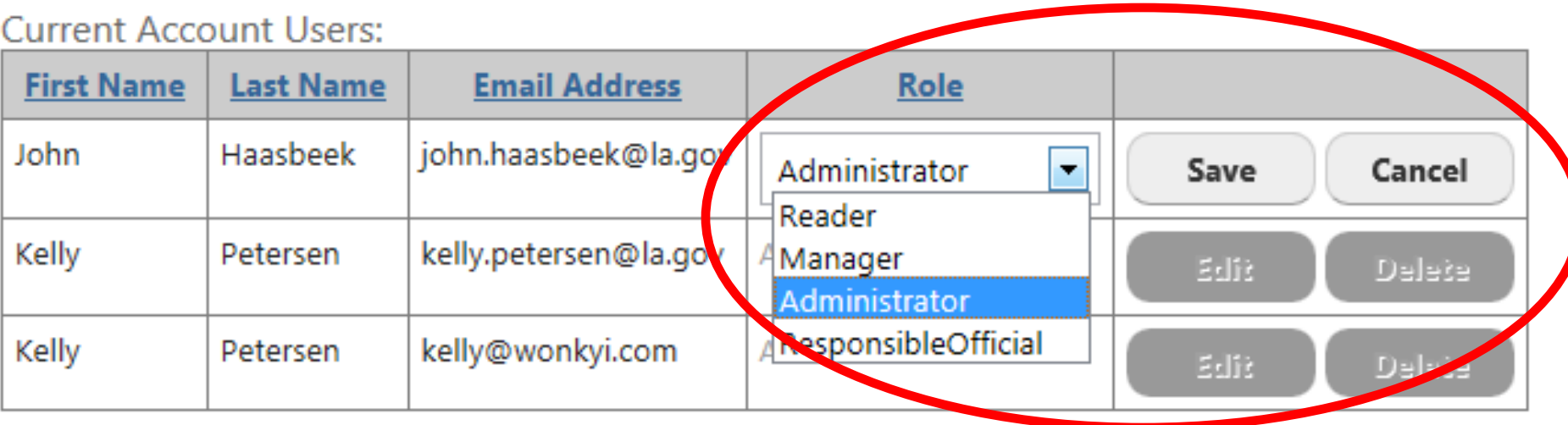

### **Outstanding Access Requests:**

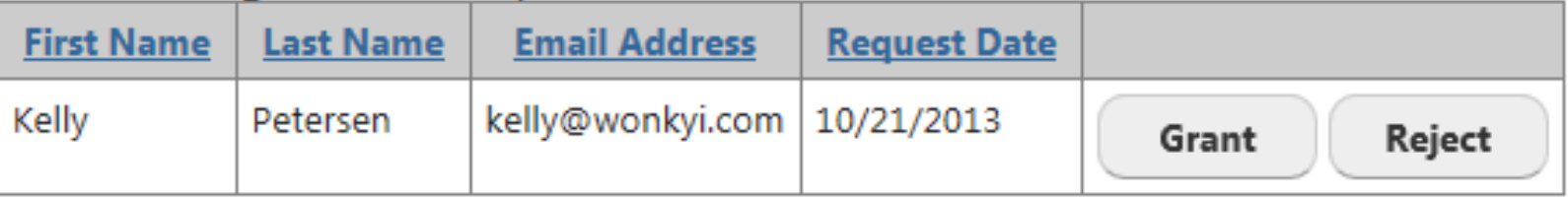

Return to Emissions Reporting and Inventory Center Home

Louisiana Department of Environmental Quality 602 N. Fifth Street Baton Rouge, LA 70802

For website issues please email the web team. For all other issues call 1-866-896-LDEQ or e-mail our Customer Service Center.

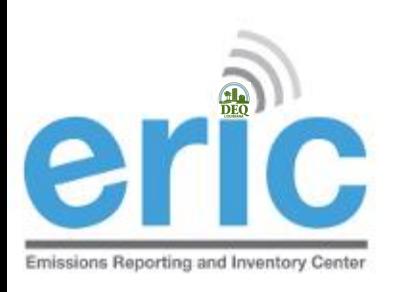

# ERIC USER ROLES

- **Example 2** Read-only access to your ERIC data
- Manager Provides editing privileges for ERIC data
	- Edit data, upload inventory data in Excel format, create new inventories, edit existing inventories, and revise old inventories, submit completed inventories
	- Most often the role assigned to consultants
- Administrator Authority to grant or reject access requests and, if granted, what level of access/role is allowed (most often facility contacts)
- **■** Responsible Official Same as Administrator, for now

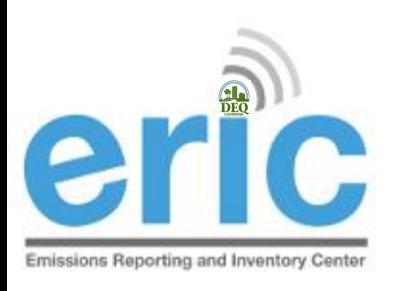

## HANDS-ON TIME

**Solution New Users** 

- **◎** Create a Business Portal account
- **Request Access to a Facility** 
	- Use Preregistration Code, OR
	- Request access to your facility and **AI# 83609 (Test AI)**
- **SEXISTING USERS** 
	- Log in to ERIC
	- Take a break

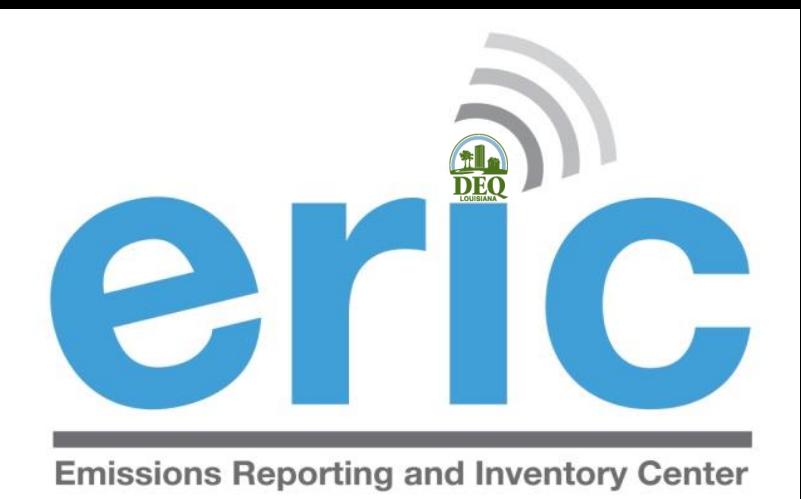

ERIC OVERVIEW

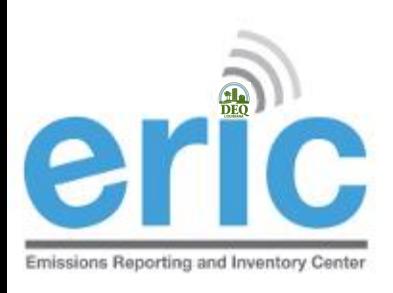

## ACCOUNT HOME

- **Start New Inventory**
- List of inventories
- **■** Request Access to a Facility
- Manage Email Notification Preferences
- Job Monitor
- User Administration (administrators only)
- **Example 2 Indust Link to public reports page**
- **◎** Agency Interest Selector

#### **Account Home**

#### Test AI #1 Production Test (AI# 83609), Butler, Joe, St. Mary Parish

**Submitted Date** 

**Cert Recd Date** 

**Start Date** 

#### **Current Inventories:**

**Inventory ID** Reporting Year

**Start New Inventory** 

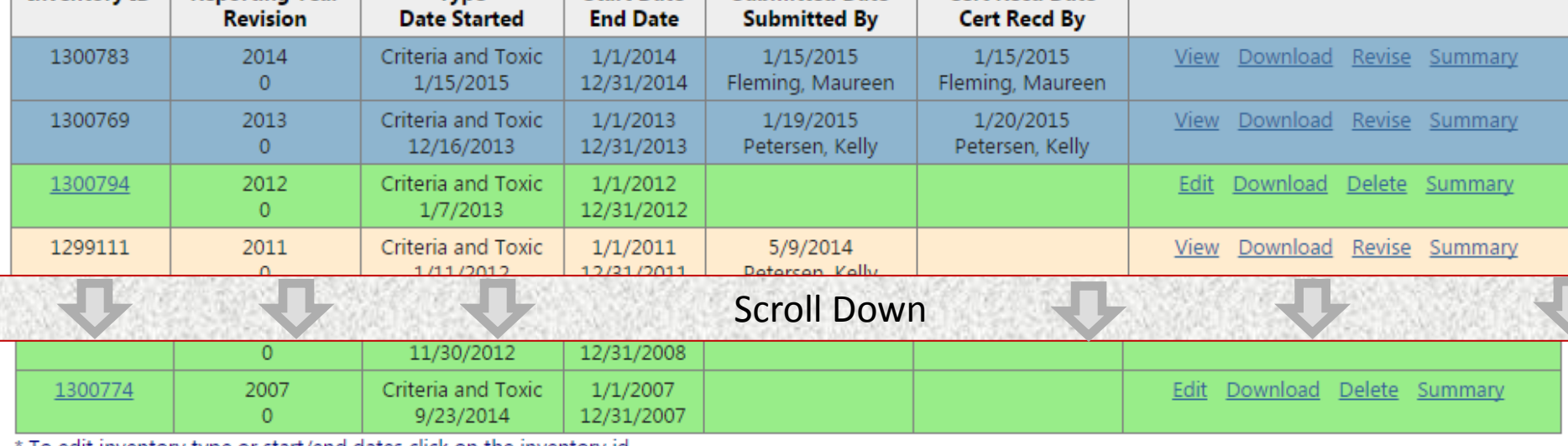

 $\mathbf{z}$ 

To edit inventory type or start/end dates click on the inventory id.

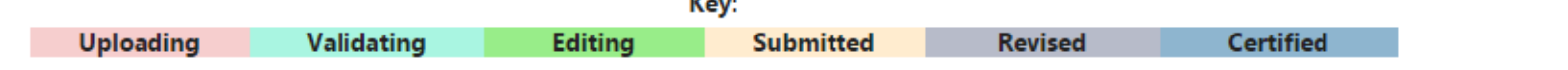

Request access to a Facility (EI submitters, responsible officials, or designated consultants only)

7

**Type** 

- Manage email notification preferences
- **W** Job Monitor
- User Administration
- Public Reports
- Show Help Topics

Change Account:

Choose One...

ERIC Version 10.1.0

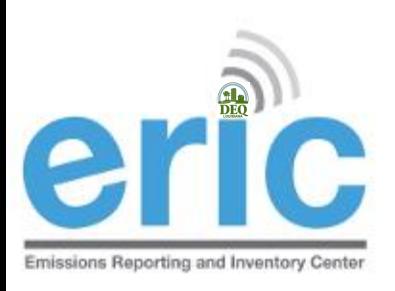

# STARTING A NEW INVENTORY

- **Example 20 Start New Inventory**" to create a new inventory
- **■** This is not used to revise existing inventories
- **■** Select a Base Year to bring forward data from a previous inventory

Emissions Reporting and Inventory Center

ERIC Resources Page **□** 

#### **Account Home**

Test AI #1 Production Test (AI# 83609), Butler, Joe, St. Mary Parish

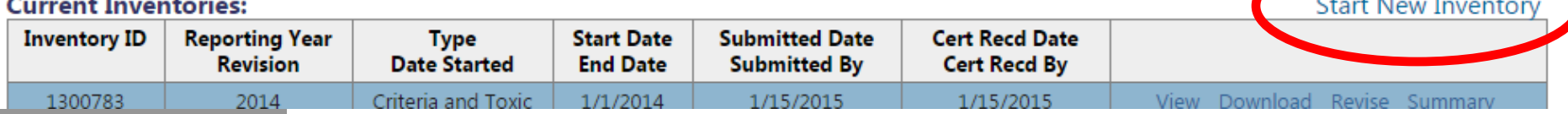

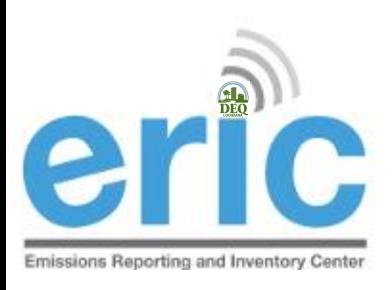

## START NEW INVENTORY

### **Start New Inventory**

52

Test AI #1 Production Test (AI# 83609), Butler, Joe, St. Mary Parish

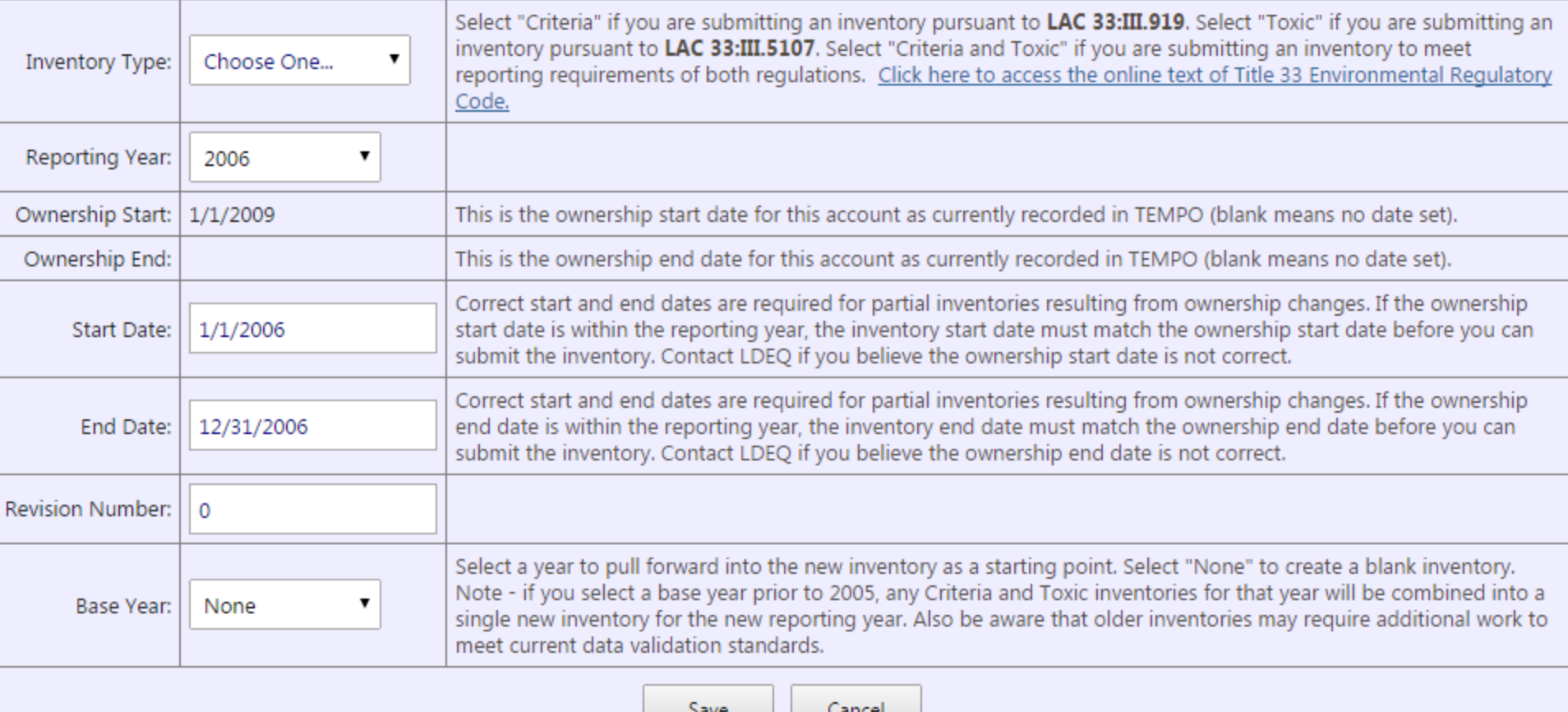

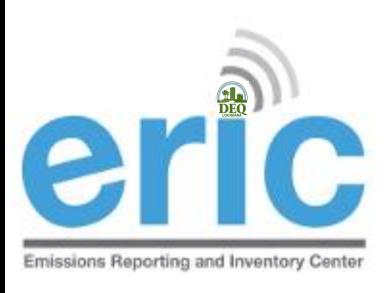

## LIST OF INVENTORIES

#### **Account Home**

### Test AI #1 Production Test (AI# 83609), Butler, Joe, St. Mary Parish

**Current Inventories:** 

**Start New Inventory** 

**Certified** 

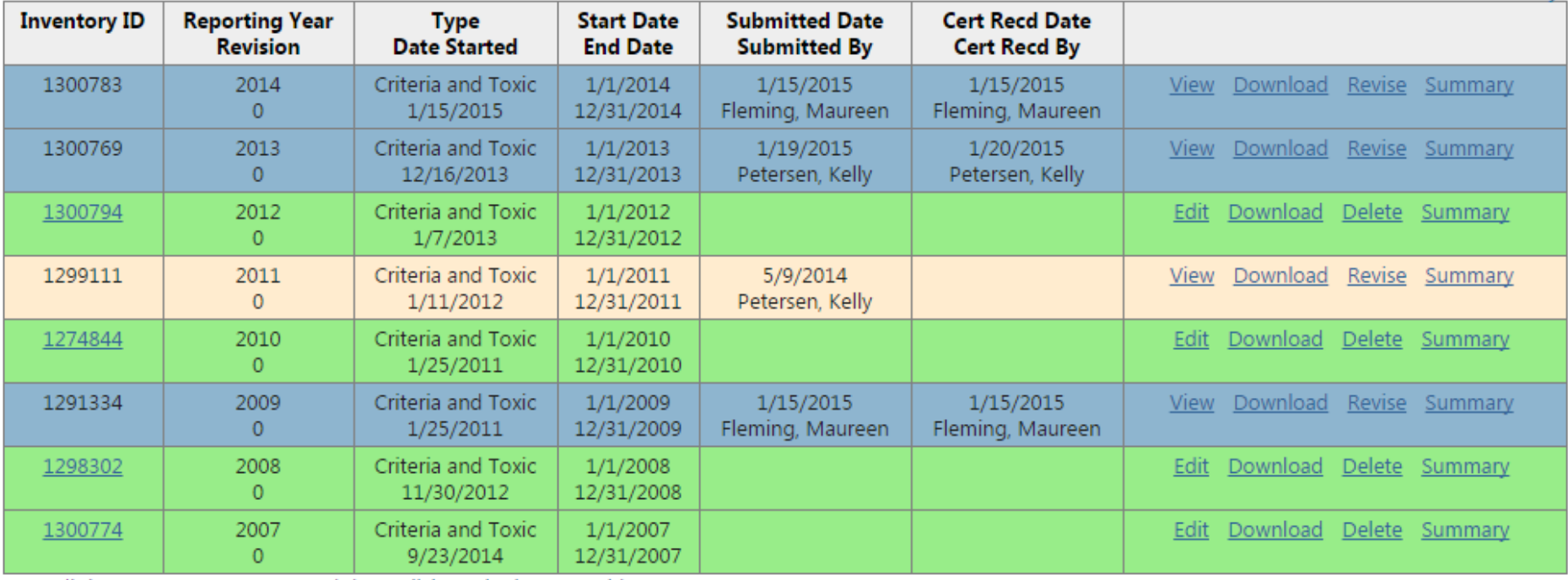

Key:

\* To edit inventory type or start/end dates click on the inventory id.

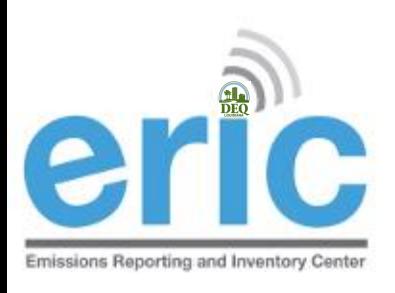

## INVENTORY STATUS

INVENTORIES ARE COLOR CODED

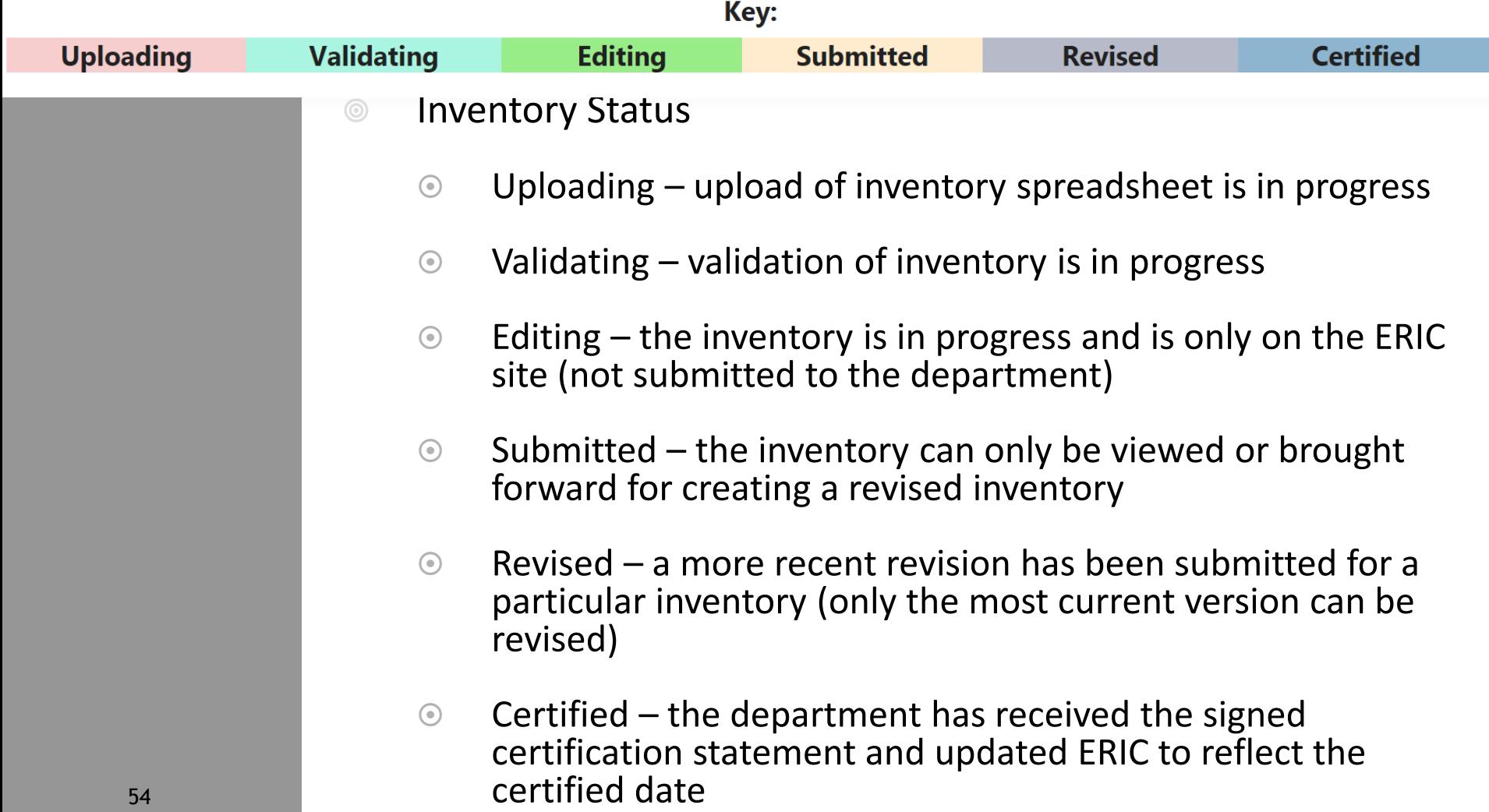

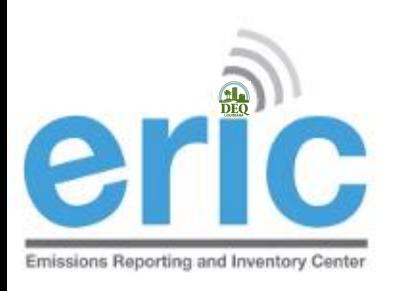

## EMAIL NOTIFICATIONS

- Account administrators will be sent an email to notify them that a request for access has been submitted for approval
- $\odot$  Inventory submitters have the option to receive a confirmation email that the inventory was submitted electronically
- $\odot$  Inventory submitters will have the option to receive notification when the certification statement is processed by ERIC staff

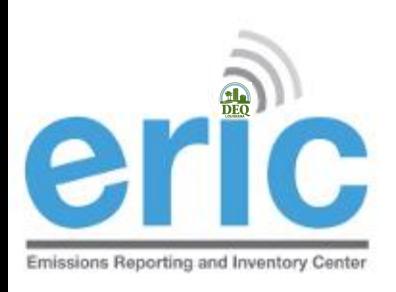

# EMAIL NOTIFICATION **PREFERENCES**

- Manageable email notification preferences
	- **◎** Opt out of receiving general email notifications from the ERIC system and staff
	- Opt out of certification statement receipt notifications
	- **◯ Opt out of receiving access request notifications**
	- Globally unsubscribe from all ERIC related emails
- Other email notification preferences are selected using a check box on the screen
	- Jobs complete (Uploads and Validations)
	- Validation results
	- **◎** Certification Statement processed by LDEQ

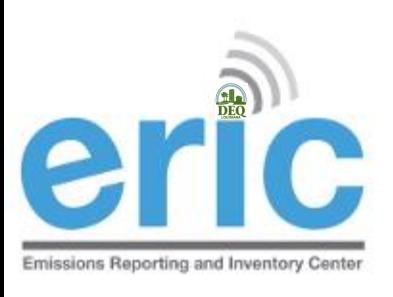

## **EMAIL NOTIFICATION** PREFERENCES

### **Emissions Reporting and Inventory Center**

### **User Email Notification Preferences**

Email Notification Preferences for Petersen, Kelly (user id 2069)

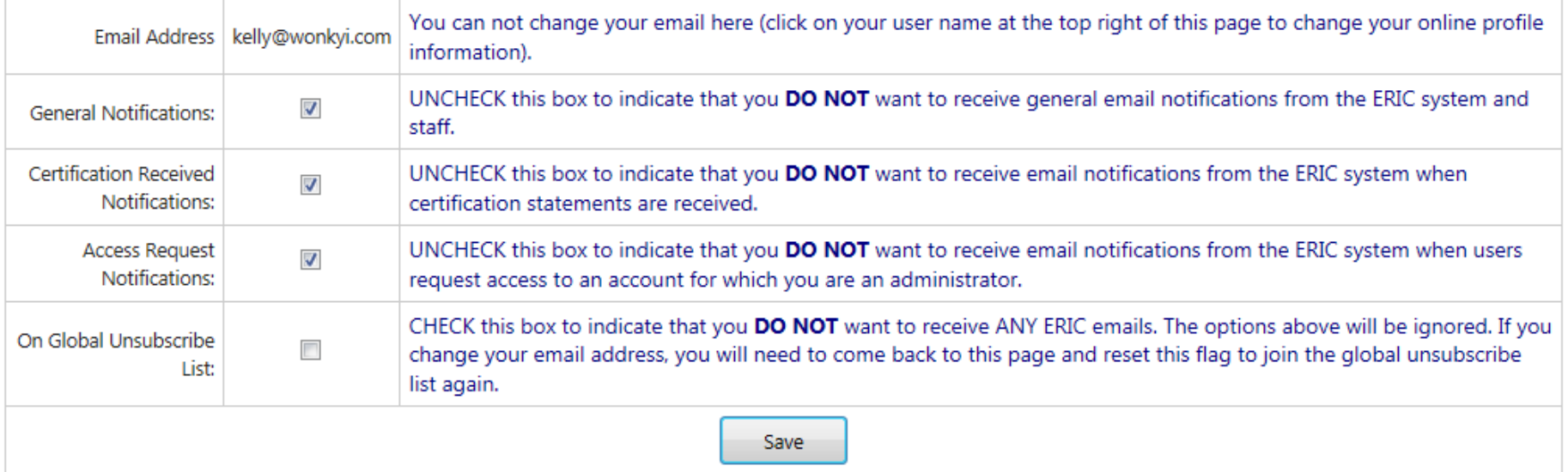

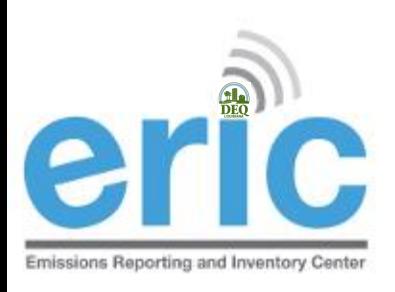

## JOB MONITOR

- Offline job processor for uploads and validations
	- Do not have to stay on screen for process to complete
	- Job monitor allows you to watch the progress and get results
	- **■** Email notification option available to be notified when job is complete
	- $\odot$  Can work on other Inventories while job is processing

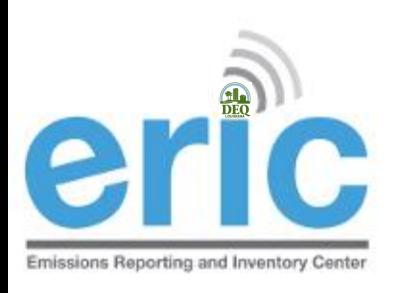

- **■** Filters at the top of the job table to limit results
	- Timeframe filter based on time submitted
	- Job Type ExcelImport or Validation
	- **◎** Sort Order sort the table
	- $\odot$  Status Filters checkboxes to show or hide jobs based on their status.

**FRIC Job Monitor** 

 $\mathbf{\Theta}$  Home Select timeframe: Select sort order: **Submitted Date** All 7 Select job type: All ▼ Show Running Jobs 8 Show Completed Jobs 9 Show Failed Jobs Show Pending Jobs

Test AI #1 Production Test (AI# 83609), Butler, Joe, St. Mary Parish

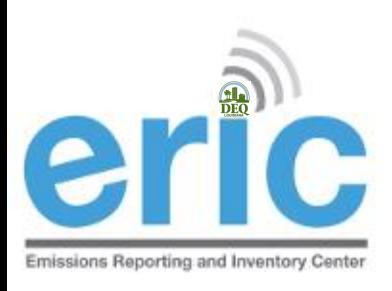

- There are five job status codes in ERIC:
	- $\odot$  Pending the job is in the queue and will be processed in the order it was submitted.
	- $\circ$  In Progress the job is being executed.
	- $\odot$  Complete the job completed and the results are available in the remaining columns of the job monitor table.
	- $\odot$  Error the job could not be processed due to unexpected circumstances (database connection failure, server shutdown). You will need to resubmit your job request.
	- $\odot$  Killed the job was in the queue or executing for too long and was terminated. This condition is a "fail-safe" to help prevent hung jobs from blocking the job queue. DEQ staff is notified when jobs are killed and will take action to investigate the cause.

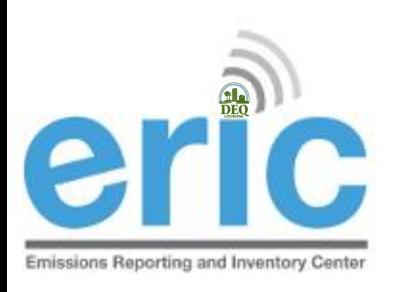

- **The table auto-refreshes every ten seconds**
- When you are viewing the Job Monitor page for your selected account, you will see all jobs submitted by any user on that account.
- **If someone else is running a job on an inventory, you will** be unable to submit a job for that inventory until the first job is complete.
- You can see who submitted each job on the Job Monitor page.
- Quick links to results when available

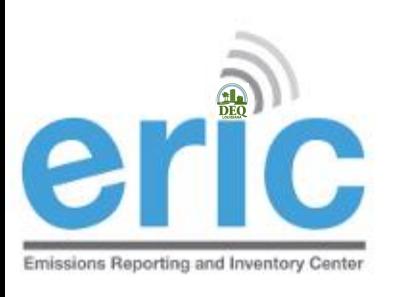

### **ERIC Job Monitor**

Test AI #1 Production Test (AI# 83609), Butler, Joe, St. Mary Parish

 $\bigodot$  Home

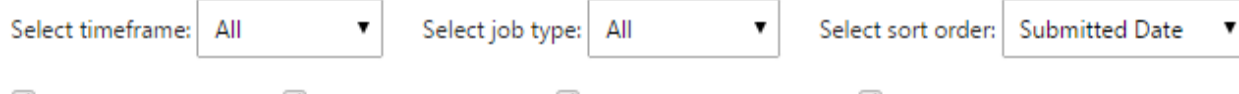

■ Show Pending Jobs ■ Show Running Jobs ■ Show Completed Jobs ■ Show Failed Jobs

#### this table auto-refreshes every 10 seconds

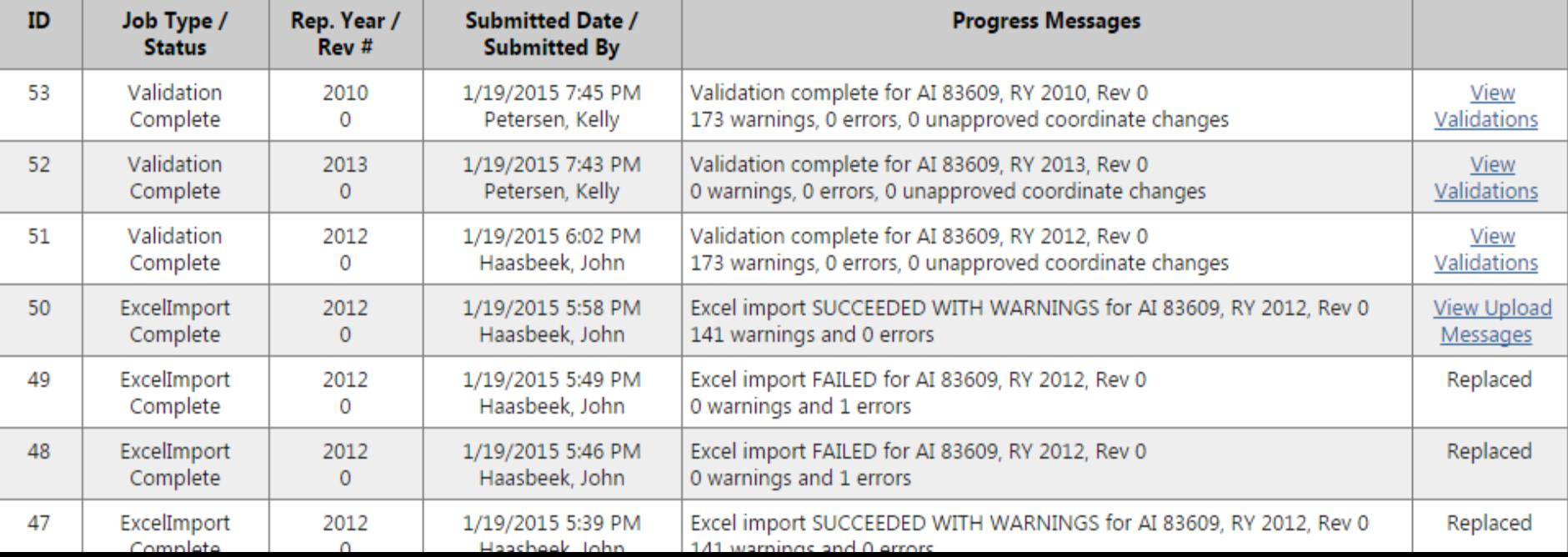

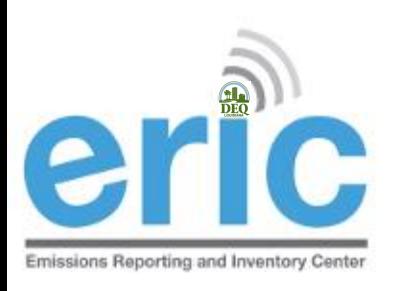

## PUBLIC REPORTS

- Do not need a portal account nor an ERIC account to access the Public Reports page
- [http://www.deq.louisiana.gov/portal/tabid/2703/Default.](http://www.deq.louisiana.gov/portal/tabid/2703/Default.aspx) [aspx](http://www.deq.louisiana.gov/portal/tabid/2703/Default.aspx)
- Three options:
	- **Radius Search (actual emissions and permitted** emissions)
		- Data used in modeling
		- Replaces the need for public records requests by AI or Parish
	- Emissions by Parish
- $\overline{\mathcal{O}}$  Prior year data sets

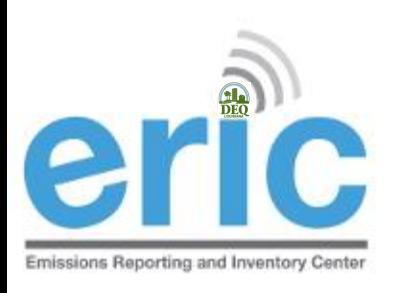

## PUBLIC REPORTS

### Actual emissions radius search:

- Certified emissions data from ERIC
- Last 5 years plus Baseline data
- $\circ$  If you need a year not on the dropdown, submit a public records request: [http://www.deq.louisiana.gov/portal/SERVICES/InformationRe](http://www.deq.louisiana.gov/portal/SERVICES/InformationRecords.aspx) [cords.aspx](http://www.deq.louisiana.gov/portal/SERVICES/InformationRecords.aspx)
- Permitted emissions radius search:
	- **◎** Permitting data from TEMPO
	- Current operating permits only (not pending permit applications)

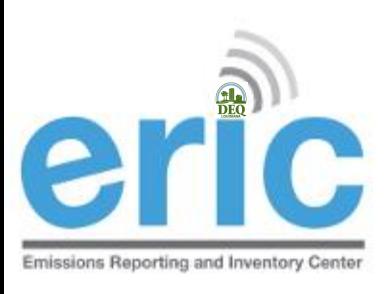

## PUBLIC REPORTS

### **Emissions Inventory Reports**

 $\bigcirc$  Home

Radius Search

Extract actual or permitted emissions for release points located using a center point and radius.

**Emissions by Parish** 

Extract actual emissions summarized by parish.

**Prepared Data Files** Download prepared Emissions Inventory Data Set files.

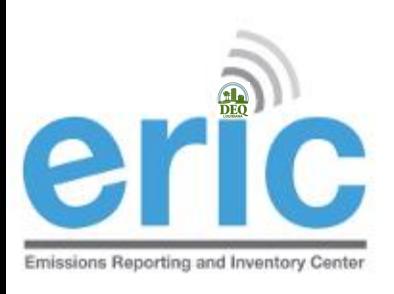

## AI SELECTOR

### **◎** < 50 facility accounts dropdown

### **Account Selection**

You have access to multiple ERIC accounts, please select an account to work on:

7

Choose One...

### 50+ facility accounts text box

### **Account Selection**

#### You have access to multiple ERIC accounts, please select an account to work on:

Hint: start typing an AI number or AI name and a list of matching entries will appear. You need to enter at least two characters, or leave the field empty and press the down arrow to see all accounts to which you have access. Once the list appears, you must click on the entry you want, or scroll using the arrow keys and then press enter.

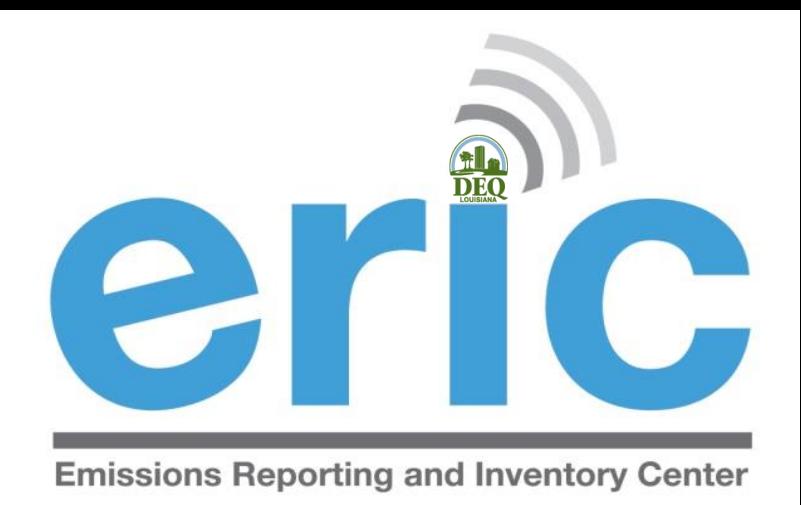

## SUBMITTING AN INVENTORY

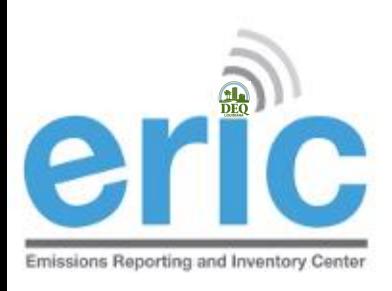

# FROM START TO FINISH

- 1. Start New Inventory  $\boxed{\blacklozenge}$
- 2. Edit Inventory
	- a. On-Screen Entry
	- b. Spreadsheet Upload
- 3. Review Summary
- 4. Run Validations
- 5. Submit Inventory
- 6. Generate and Submit Certification Statement

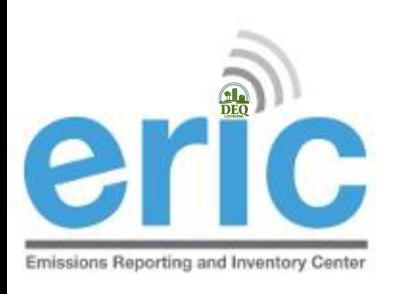

## EDIT SCREEN

### You can:

- Download Inventory
- Download Reconciliation Report
- Upload Inventory
- View/Edit detailed inventory data

### Inventory Details - 2012 Inventory (1/1/2012 - 12/31/2012) Revision 2.

Home

Test AI #1 Production Test (AI# 83609), Butler, Joe, West Baton Rouge Parish TEMPO owner dates: 1/1/2009 -

Download Inventory Download Reconciliation Report Upload Inventory

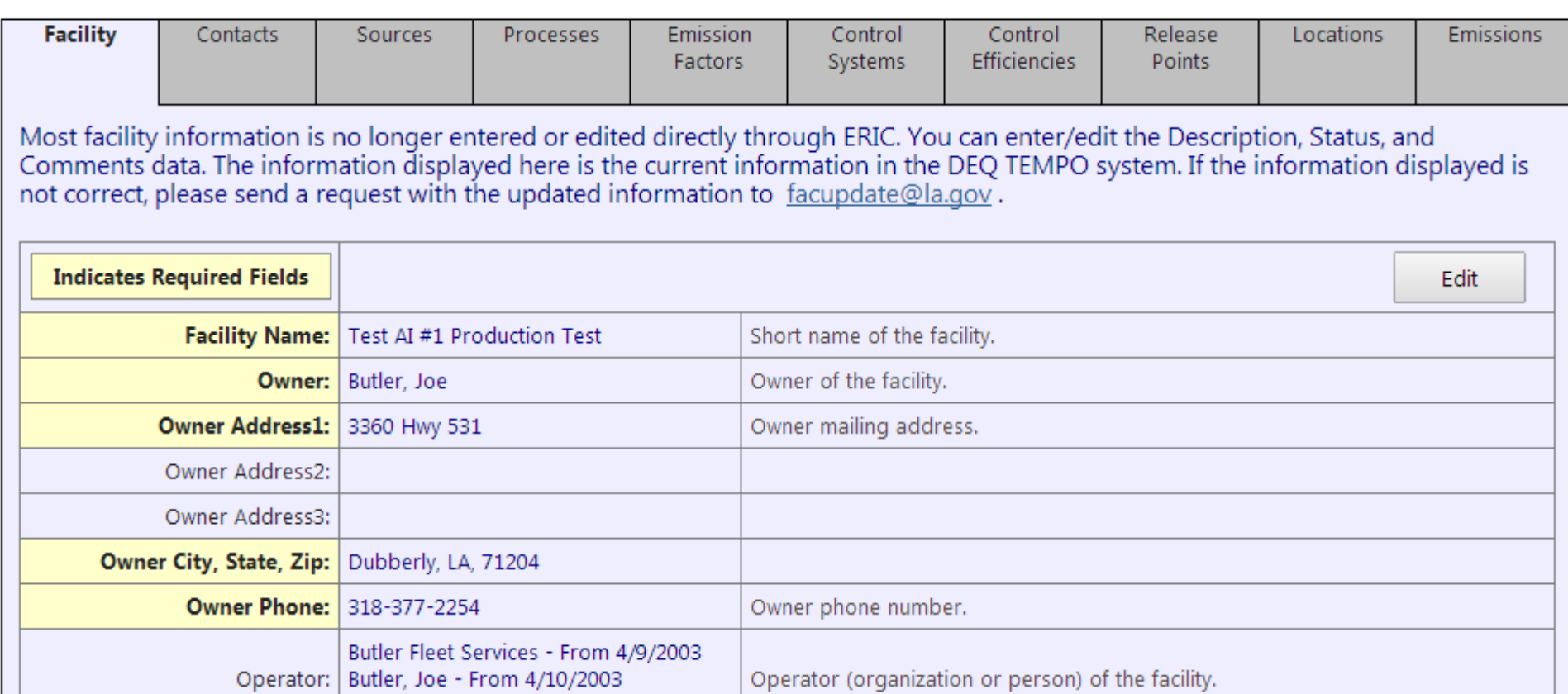

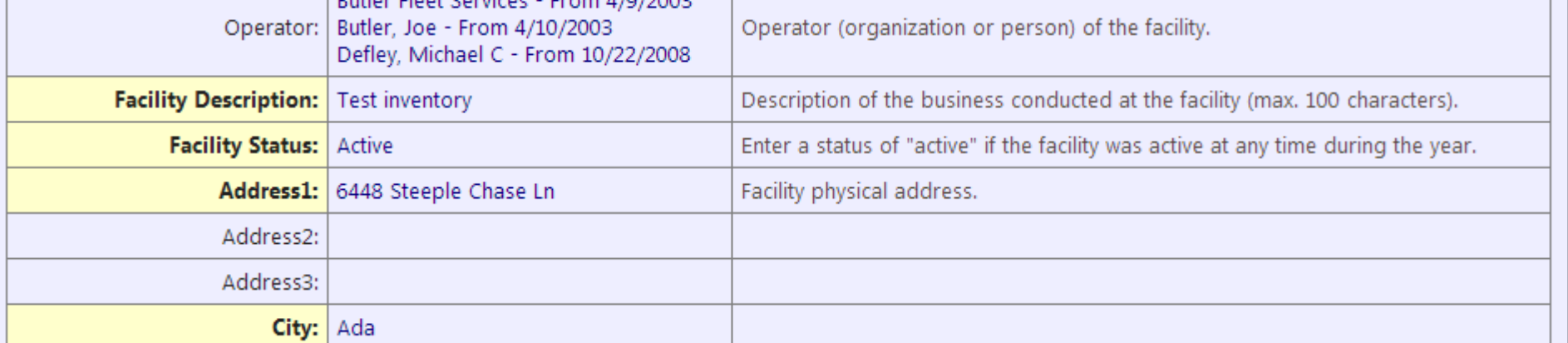

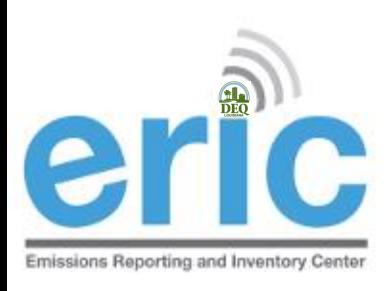

# DATA ENTRY OPTIONS

- On-screen entry enter data directly into web-based application
- **■** Spreadsheet upload upload formatted spreadsheet using Microsoft Excel via downloadable template
	- New facilities, create a new inventory and download the blank inventory
	- **■** Download the previous year's inventory (can be uploaded into next year after revision)

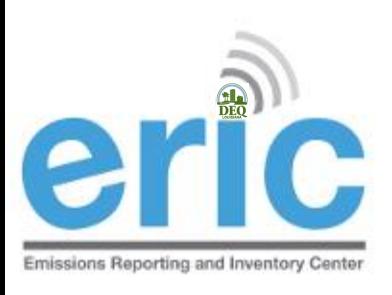

## ON-SCREEN ENTRY

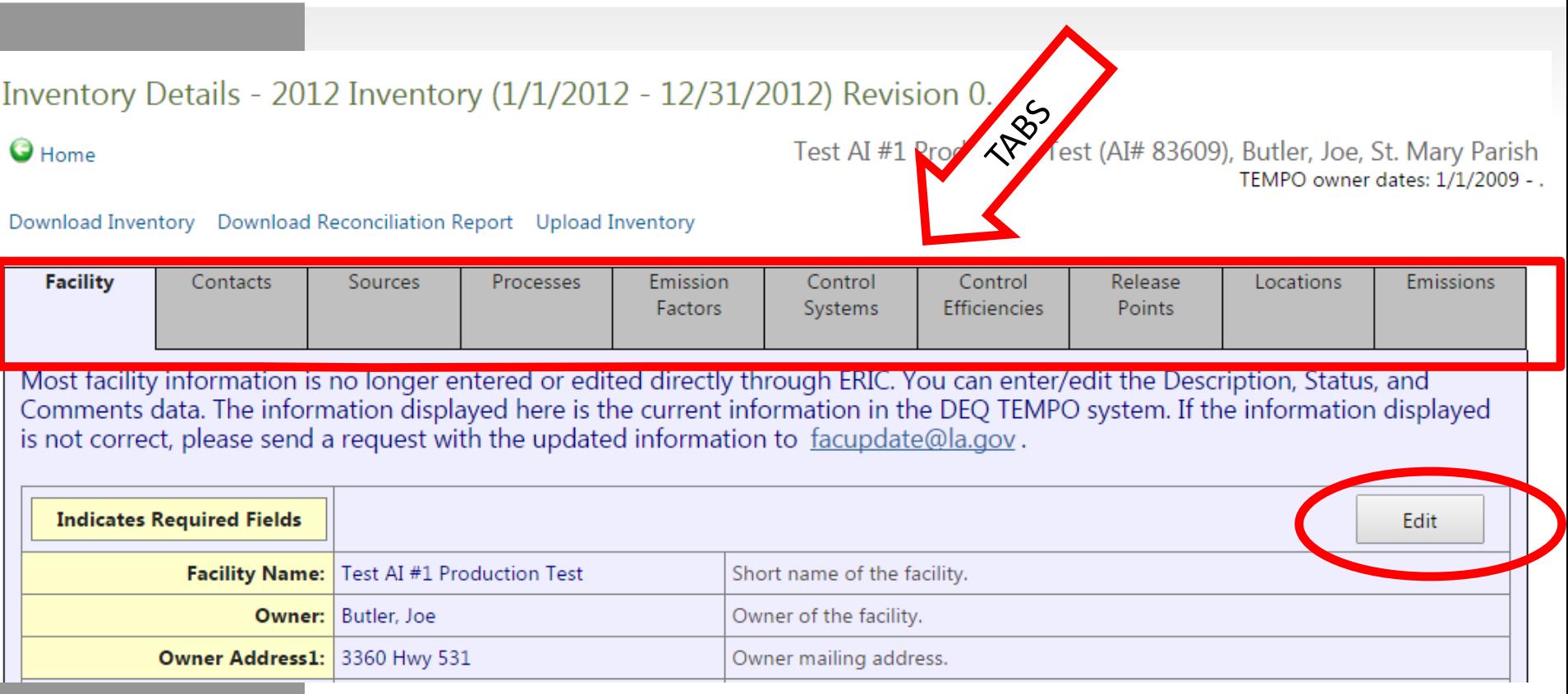
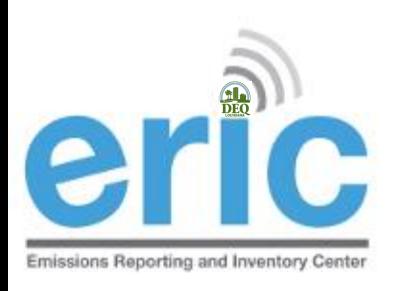

#### SPREADSHEET UPLOAD

**■** Download inventory to get the template or use a previous year spreadsheet

Inventory Details - 2012 Inventory (1/1/2012 - 12/31/2

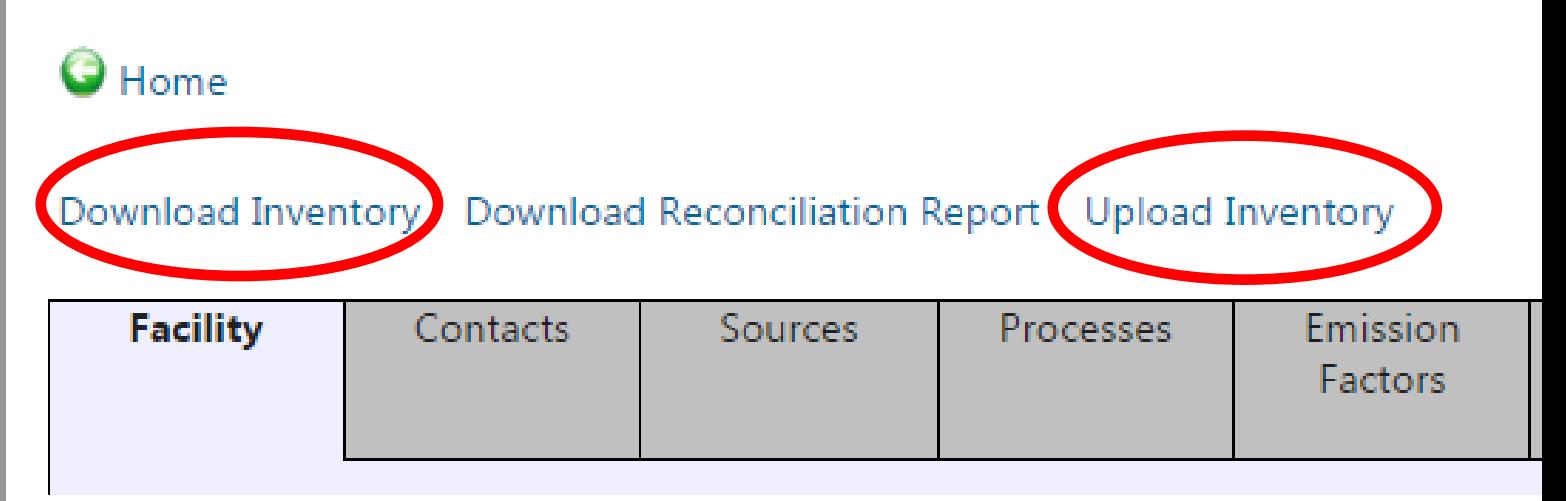

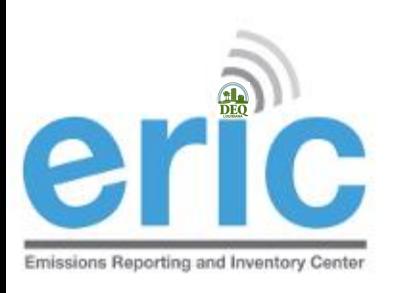

# DATA ENTRY COMPARISON

- **Example 21 Seal time error checking**
- Good for small inventories or facilities permitted but not build, idle, or permanently shut down
- More time consuming to wait for each page to load/reload

#### On-Screen Entry Spreadsheet Upload

- **Error checking is not done** until the spreadsheet is uploaded
- **◎** Good for large inventories
- **Exagger Less time consuming** because rows/IDs can be copied from one tab to another

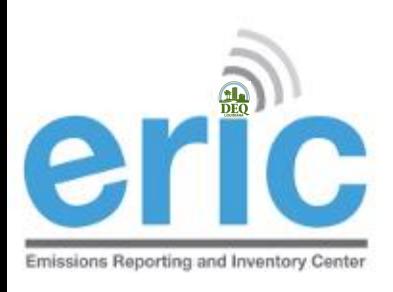

### RECONCILIATION REPORT

- Available inside each inventory (edit)
- **■** Compares the data in the selected inventory with data in TEMPO's master file
- Use the report as you see fit:
	- Ignore the report (we hope that you don't)
	- **◯** Correct the data in the inventory in ERIC to correspond to TEMPO
	- Contact us to have data in TEMPO corrected

#### Inventory Details - 2012 Inventory (1/1/2012 - 12/31/2012) Revision 2.

 $\bigodot$  Home Download Inventor Download Reconciliation Report Upload Inventory

Test AI #1 Production Test (AI# 83609), Butler, Joe, West Baton Rouge Parish TEMPO owner dates: 1/1/2009 -

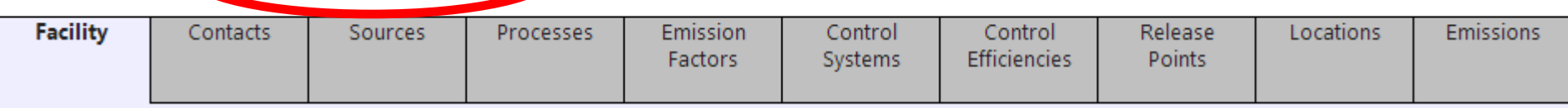

Most facility information is no longer entered or edited directly through ERIC. You can enter/edit the Description, Status, and Comparents data. The information displayed here is the current information in the DEQ TEMPO system. If the information displayed is not correct, please send a request with the updated information to  $f_{\text{acupdate@la.gov}}$ .

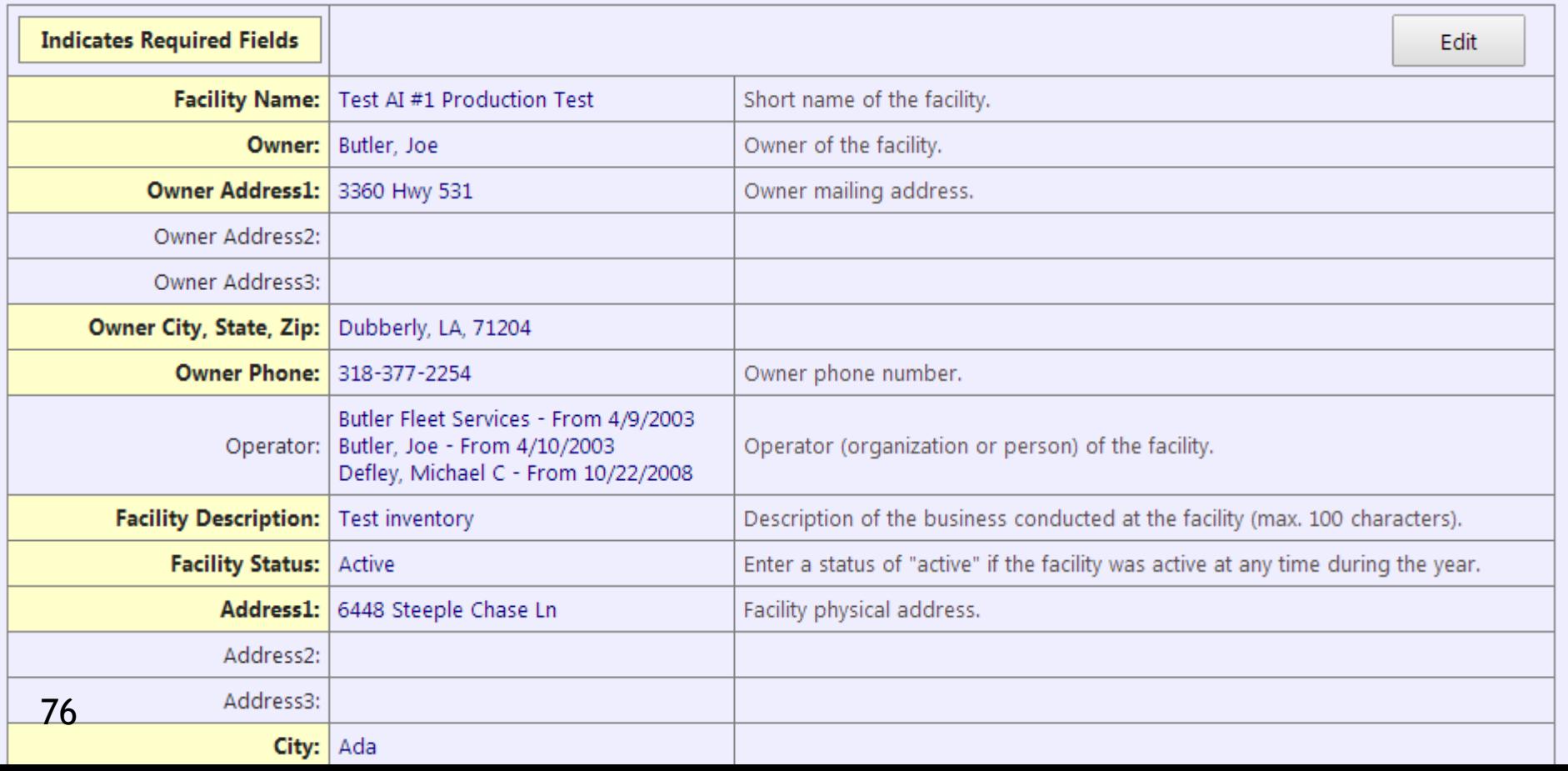

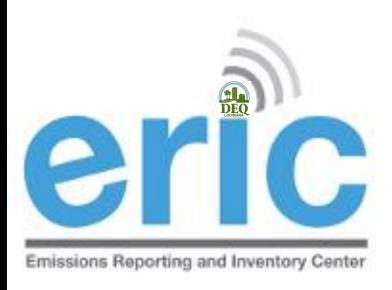

## FROM START TO FINISH

- 1. Start New Inventory  $\boxed{\blacklozenge}$
- 2. Edit Inventory  $\vec{v}$ 
	- a. On-Screen Entry
	- b. Spreadsheet Upload
- 3. Review Summary
- 4. Run Validations
- 5. Submit Inventory
- 6. Generate and Submit Certification Statement

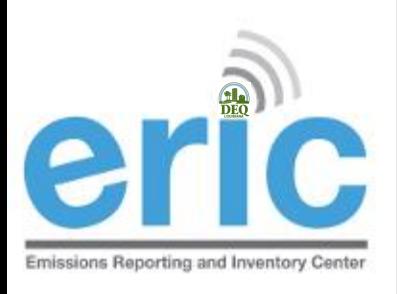

### SUMMARY SCREEN

- **8** Review Summary Information
	- **Inventory Summary**
	- Pollutant Details
- **8** Run Validation Checks
	- Check the box to "*send me and email when the job is finished"* if you want to receive an email confirmation once validation run is complete, or
	- **◎** Go to the Job Monitor to watch the progress

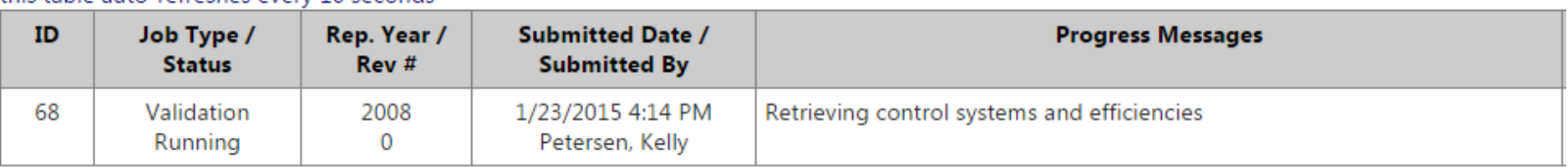

#### this table auto-refreshes every 10 seconds

#### Inventory Summary - 2012 Inventory (1/1/2012 - 12/31/2012) Revision 2.

**O** Home

Test AI #1 Production Test (AI# 83609), Butler, Joe, West Baton Rouge Paris

#### Your inventory contains the following:

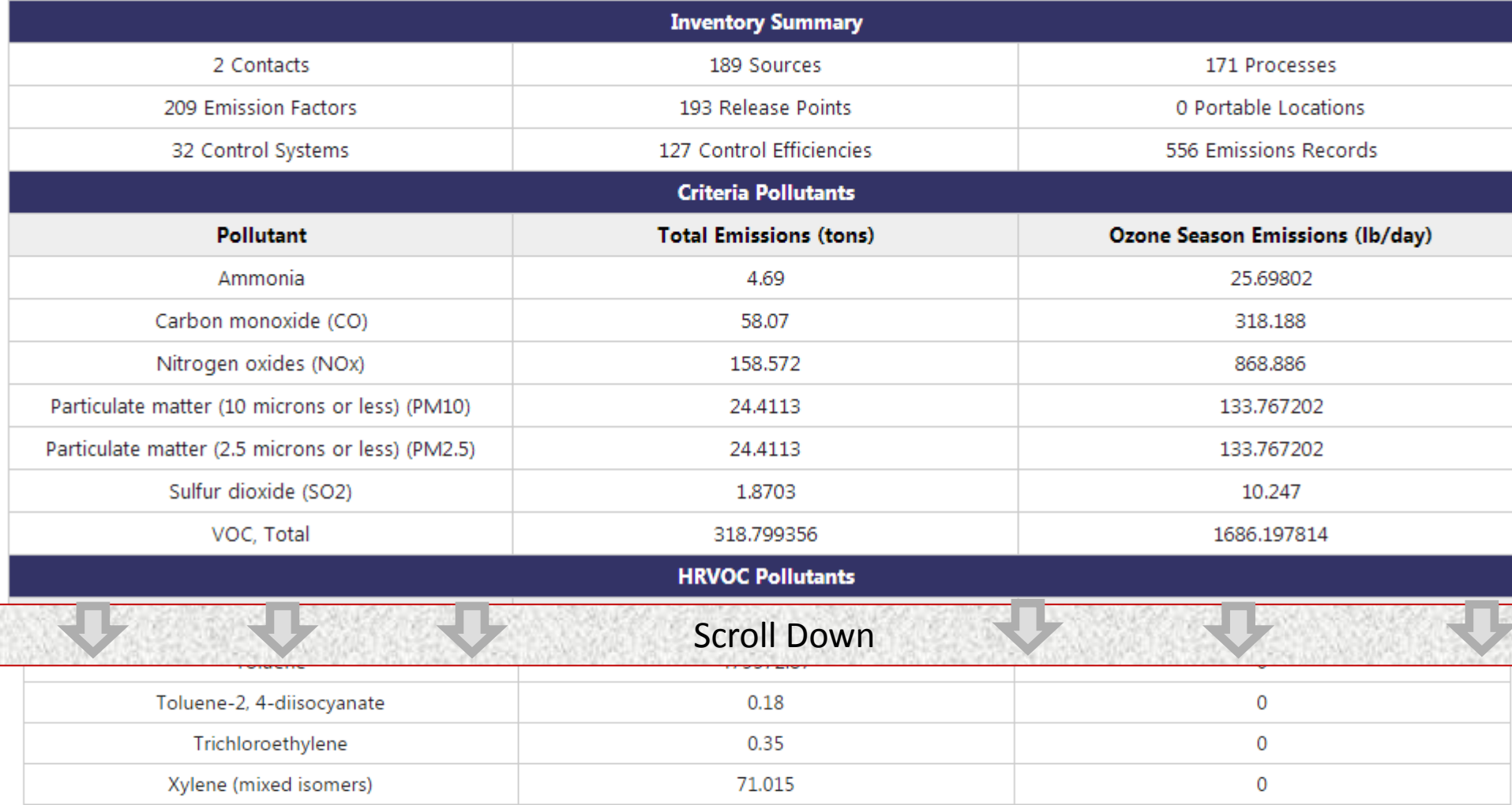

#### Inventory validations have not been run for this inventory. Click the button below to run validations.

Run Validation Checks

Send me an email when the job has finished.

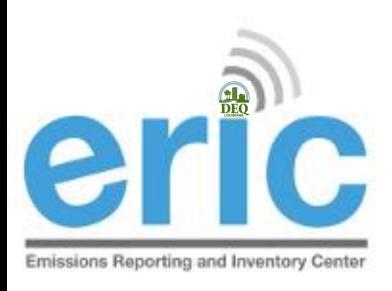

## FROM START TO FINISH

- 1. Start New Inventory  $\boxed{\blacklozenge}$
- 2. Edit Inventory  $\vec{v}$ 
	- a. On-Screen Entry
	- b. Spreadsheet Upload
- 3. Review Summary  $\sqrt{\left| \right|}$
- 4. Run Validations
- 5. Submit Inventory
- 6. Generate and Submit Certification Statement

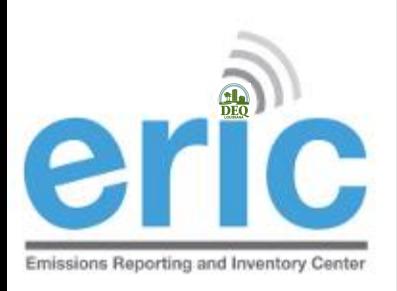

# VALIDATION RESULTS SCREEN

 View Validation Results by clicking the link in the "ERIC Validation Results" email or on the Job Monitor screen

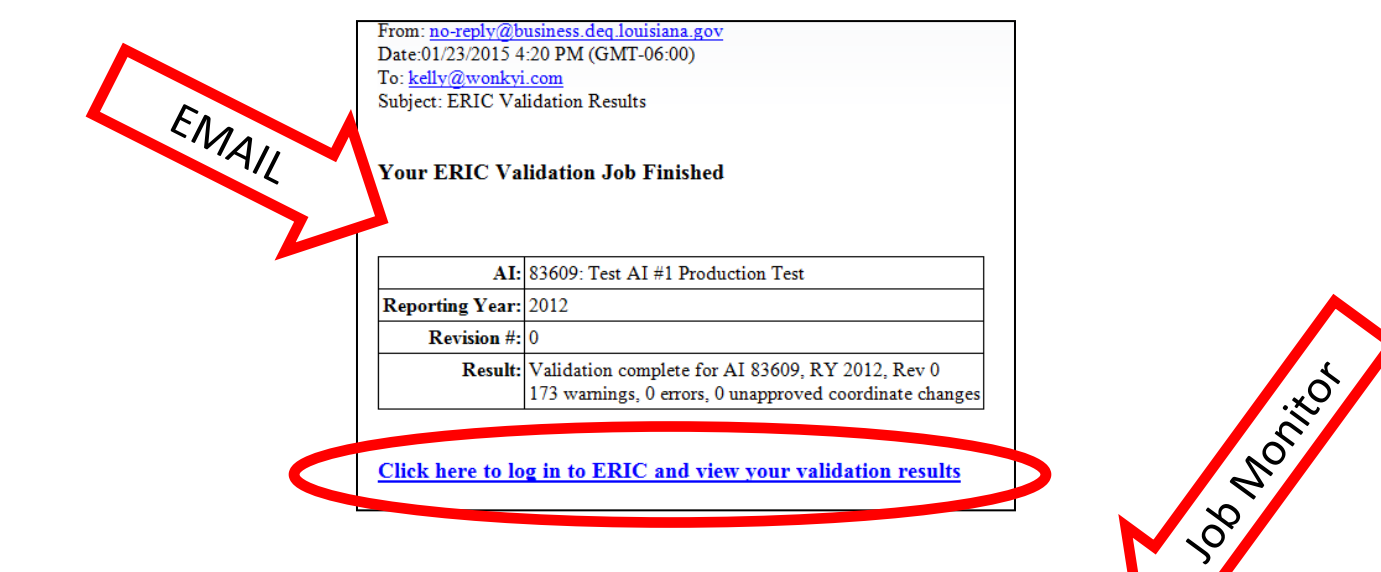

#### this table auto-refreshes every 10 seconds

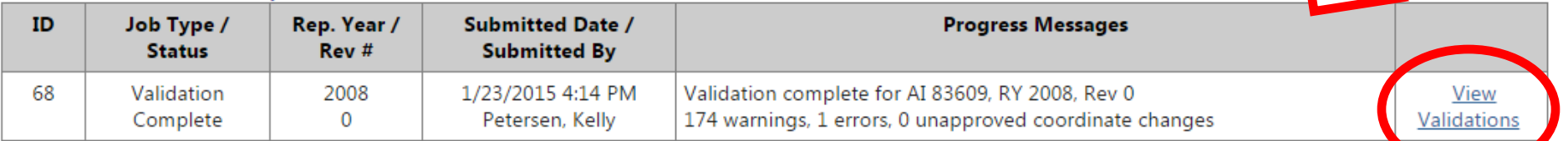

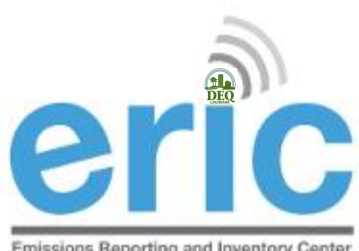

#### VALIDATION RESULTS DOWNLOAD

Emissions Reporting and Inventory Center

- Release Point FTV159: Calculated flow rate (0.00314159) and entered flow rate (0.100000000000000) differ by more than 5%.
- Release Point FTV164: Calculated flow rate (0.01963495) and entered flow rate (0.200000000000000) differ by more than 5%.
- Release Point FTV167: Calculated flow rate (0.01963495) and entered flow rate (0.200000000000000) differ by more than 5%.
- Release Point FTV168: Calculated flow rate (0.01963495) and entered flow rate (0.200000000000000) differ by more than 5%.
- Release Point FTV170: Calculated flow rate (0.01963495) and entered flow rate (0.200000000000000) differ by more than 5%.
- Release Point FTV171: Calculated flow rate (0.01963495) and entered flow rate (0.200000000000000) differ by more than 5%.
- Release Point FTV172: Calculated flow rate (0.01963495) and entered flow rate (0.200000000000000) differ by more than 5%.
- Release Point FTV173: Calculated flow rate (0.01963495) and entered flow rate (0.200000000000000) differ by more than 5%.
- Release Point FTV174: Calculated flow rate (0.01963495) and entered flow rate (0.200000000000000) differ by more than 5%.
- Release Point FTV175: Calculated flow rate (0.01963495) and entered flow rate (0.200000000000000) differ by more than 5%.
- Release Point FTV178: Calculated flow rate (0.01963495) and entered flow rate (0.200000000000000) differ by more than 5%.
- Release Point FWA198: Height is desired for area/fugitive sources.
- Release Point GBS222: Calculated flow rate (363.24665057) and entered flow rate (748.000000000000000) differ by more than 5%.
- Release Point GGA220: Height is desired for area/fugitive sources.
- Release Point GGA221: Height is desired for area/fugitive sources.
- Release Point HTV322: Calculated flow rate (0.15393804) and entered flow rate (0.400000000000000) differ by more than 5%.
- Release Point HTV323: Calculated flow rate (0.07853982) and entered flow rate (0.200000000000000) differ by more than 5%.
- Release Point HTV324: Calculated flow rate (0.07853982) and entered flow rate (0.200000000000000) differ by more than 5%.
- Release Point HTV325: Calculated flow rate (0.07853982) and entered flow rate (0.200000000000000) differ by more than 5%.
- Release Point HTV326: Calculated flow rate (0.07853982) and entered flow rate (0.200000000000000) differ by more than 5%.
- Release Point HTV327: Calculated flow rate (0.07853982) and entered flow rate (0.200000000000000) differ by more than 5%.
- Release Point HTV328: Calculated flow rate (0.07853982) and entered flow rate (0.200000000000000) differ by more than 5%.
- Release Point HTV329: Calculated flow rate (0.07853982) and entered flow rate (0.200000000000000) differ by more than 5%.
- Release Point HTV335: Calculated flow rate (0.15393804) and entered flow rate (0.400000000000000) differ by more than 5%.
- Release Point HTV336: Calculated flow rate (0.15393804) and entered flow rate (0.400000000000000) differ by more than 5%.

Download these validation messages in Excel format

Submit Inventory

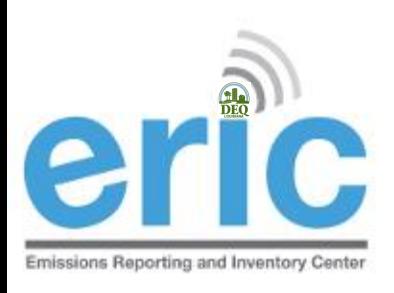

#### VALIDATIONS

- Detailed list of validations can be found in the ERIC User Manual
- **Basic checks done on each screen (data type,** range of values, etc.)
- **■** Basic checks also done when spreadsheets are uploaded
- You can run validation checks at any time
- **■** Printable/Downloadable list of items to address
- **■** Required fields are NOT checked until you submit, but data validation is checked upon data entry

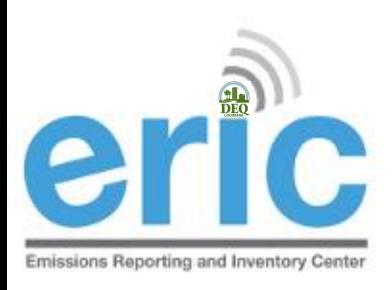

## FROM START TO FINISH

- 1. Start New Inventory  $\boxed{\blacklozenge}$
- 2. Edit Inventory  $\vec{v}$ 
	- a. On-Screen Entry
	- b. Spreadsheet Upload
- 3. Review Summary  $\sqrt{\left| \right|}$
- 4. Run Validations  $\sqrt{\sqrt{2}}$
- 5. Submit Inventory
- 6. Generate and Submit Certification Statement

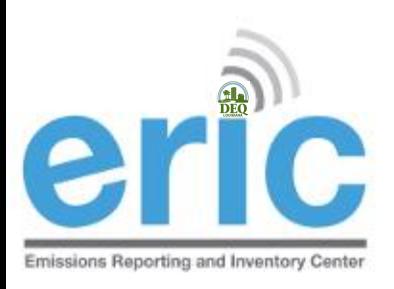

### SUBMIT INVENTORY **SCREEN**

#### **Submit Inventory**

Download these validation messages in Excel format

Submit Inventory

**◎** Confirm and Submit Inventory

Check the box to "*send submittal acknowledgement email"* if you want to receive an email confirmation once LDEQ has process the inventory

![](_page_84_Picture_63.jpeg)

Confirm and Submit Inventory

Cancel

Send submittal acknowledgement email

![](_page_85_Picture_0.jpeg)

## FROM START TO FINISH

- 1. Start New Inventory  $\boxed{\blacktriangledown}$
- 2. Edit Inventory  $\sqrt{ }$ 
	- a. On-Screen Entry
	- b. Spreadsheet Upload
- 3. Review Summary  $\sqrt{\left| \right|}$
- 4. Run Validations  $\sqrt{\frac{1}{2}}$
- 5. Submit Inventory  $\sqrt{\sqrt{ }}$
- 6. Generate and Submit Certification Statement

![](_page_85_Picture_10.jpeg)

![](_page_86_Picture_0.jpeg)

# C. SUBMITTAL COMPLETE SCREEN

**Subsete Certification Statement** 

Submittal Complete - 2012 Inventory (1/1/2012 - 12/31/2012) Revision 0, Submitted 1/23/2015.

#### $\bigodot$  Home

Test AI #1 Production Test (AI# 83609), Butler, Joe, St. Mary Parish

Thank you for your submittal. Please use the link below to generate your certification statement. This document must be signed by the designated Responsible Official and the original sent to LDEO.

Note - if any contact information is missing or incorrect on the generated certification statement, the inventory must be revised to reflect the correct information. For facility contact and address changes, email facupdate@la.gov for the information to be corrected and available for the revised inventory.

**Generate Certification Statement** 

![](_page_87_Picture_0.jpeg)

### CERTIFICATION STATEMENT

- Submit Certification Statement
	- LDEQ Addresses are printed on top of the form
	- $\odot$  Must be Post Marked no later than April 30<sup>th</sup>

![](_page_87_Picture_5.jpeg)

Criteria & Toxic Air Pollutant Emissions Certification Statement for 2012

**Louisiana Department of Environmental Quality Emissions Inventory** 

**For Postal Mail:** P.O. Box 4313 Baton Rouge, LA 70821-4313 For Delivery ONLY: 602 North Fifth Street Baton Rouge, LA 70802

Reporting Criteria and Toxic Inventory for the period of 1/1/2012 to 12/31/2012

Online Submittal Date for data in ERIC 1/23/2015, Inventory ID 1300794, Rev. 0

Official Use - Date Stamp

![](_page_88_Picture_0.jpeg)

## CERTIFICATION STATEMENT

- Postmark or ship date determines compliance with the reporting deadline
- LDEQ will not accept alternate versions of the certification statement
- Must be an original, wet ink signature signed by a Responsible Official per LAC 33:III.502
	- LDEQ can not accept copies, faxed, or stamped signatures
	- We must be able to verify that the signature is an original, wet ink signature by the Responsible Official

![](_page_89_Picture_0.jpeg)

# CERTIFICATION STATEMENT

- The certification statement will be available for downloading on the Summary page of an inventory submitted in ERIC
- **If any information is incorrect on the certification** statement, you must revise the inventory in ERIC
- Check to make sure the Inventory IDs are the same on page 1 and page 2
- Only need to send in one original requirement to send an original and a copy has been removed from the regulations
- Unless specifically directed, do not need to send us the calculations

![](_page_90_Picture_0.jpeg)

# FROM START TO FINISH

- 1. Start New Inventory  $\boxed{\blacklozenge}$
- 2. Edit Inventory  $\sqrt{\sqrt{ }}$ 
	- a. On-Screen Entry
	- b. Spreadsheet Upload
- 3. Review Summary
- 4. Run Validations  $\sqrt{\phantom{a}}$
- 5. Submit Inventory
- 6. Generate and Submit Certification Statement  $\overline{\blacktriangledown}$

![](_page_90_Picture_10.jpeg)

![](_page_91_Picture_0.jpeg)

#### ERIC DATA ELEMENT TERMINOLOGY AND HIERARCHY

![](_page_92_Figure_0.jpeg)

![](_page_93_Picture_0.jpeg)

#### INVENTORY

![](_page_93_Figure_2.jpeg)

- $\bullet$  Inventory Identifier for each specific inventory
	- Exactly one record
	- $\odot$  Identifies the reporting period and type of report

![](_page_93_Figure_6.jpeg)

![](_page_94_Picture_0.jpeg)

## FACILITY AND CONTACTS

![](_page_94_Figure_2.jpeg)

 Facility – Location at which business is conducted – Agency Interest (AI). ERIC reporting is done by the AI

**◎ Contacts – EI Contact and EI Billing Party** are required and must be established through [facupdate@la.gov](mailto:facupdate@la.gov)

![](_page_94_Figure_5.jpeg)

![](_page_95_Picture_0.jpeg)

#### FACILITY AND CONTACTS (CONT.)

#### Facility – Exactly one record

 $\odot$  Includes identifying information for the facility

#### Contact – At least two records

- **◎** El Facility Contact and
- **◎** El Billing Party
- EI Consultant, *optional*

![](_page_96_Picture_0.jpeg)

#### **SOURCE**

![](_page_96_Figure_2.jpeg)

 $\odot$  Source – Equipment or unit that generates emissions. This is the operating equipment, not the control equipment or the stack/vent

*Note that piping components, valves, flanges, PRVs, etc. should not be included as individual sources in the inventory*

- **1 or more records** 
	- One for each source at the facility **Source**

![](_page_97_Picture_0.jpeg)

### **PROCESS AND EMISSION FACTOR**

![](_page_97_Figure_2.jpeg)

- **■** Process Description of the operational mode and material throughput of a source generating emissions;
	- *Includes an SCC and material throughput*
	- *An emission factor, if used, is related to a Process*
	- *Insignificant Activities, GC XVII, & Fugitive sources do not require a Process*
- **Emission Factor Report only if Estimation** Method using "Emission Factor" is selected on the Emissions Record
	- *Emissions = Activity \* EF*

![](_page_97_Figure_9.jpeg)

![](_page_98_Picture_0.jpeg)

# PROCESS AND EMISSION FACTOR (CONT.)

#### Process – 1 or more records per source

- **◯** One for each mode that the source operated in during the reporting period
- Emission Factor 0 or more records for each Process
	- **◎** One for each pollutant for which an emission factor is used to estimate emissions

![](_page_99_Picture_0.jpeg)

# CONTROL EQUIPMENT AND CONTROL EFFICIENCY

![](_page_99_Figure_2.jpeg)

**◎ Control Equipment – Equipment through** which emissions are routed for control

- *e.g., flare, scrubber, thermal oxidizer*
- *Report a control system if you used an associated control efficiency in your emissions calculation*
- **◎ Control Efficiency Required for each** control system reported

![](_page_99_Figure_7.jpeg)

![](_page_100_Picture_0.jpeg)

# CONTROL EQUIPMENT AND CONTROL EFFICIENCY (CONT.)

#### Control Equipment – 0 or more records

- Not tied to a specific source
- Associated with a source on the emissions record
- May be included in one or more emissions paths
- Control Efficiency 1 or more records for each Control System record
	- **◎** Specified for each pollutant controlled

![](_page_101_Picture_0.jpeg)

# RELEASE POINT AND PORTABLE SOURCE LOCATION

![](_page_101_Figure_2.jpeg)

- Release Point Physical location where pollutants are released to the atmosphere
	- *UTM or lat/long coordinates*
	- *Stack or area source dimensions*
- Portable Source Location Only used to indicate alternate locations at which a portable facility operated and permitted under LAC 33:III.513
	- *Typically have permit numbers beginning with 7777*
	- *Not such items as rental generators that are brought onsite and moved around to different locations in the plant*
	- *e.g., portable concrete batch plant that can be moved around the state*

![](_page_101_Figure_10.jpeg)

![](_page_102_Picture_0.jpeg)

# RELEASE POINT AND PORTABLE SOURCE LOCATION (CONT.)

#### **■ Release Point – 1 or more records**

- Not tied to a specific source
- Associated with a source on the emissions record
- Portable Source Location 0 or more records for each release point record
	- Only used to indicate alternate locations at which a portable facility operated
	- Permitted under LAC 33:III.513
	- Not to be used for portable sources at a major source such as diesel generators

![](_page_103_Picture_0.jpeg)

#### EMISSIONS

![](_page_103_Figure_2.jpeg)

#### Emissions – each emissions record identifies and links the amount emitted to the emission's path

1 of each

- Emissions path
	- Source, process, control equipment, and release point
- Pollutant
- Emissions type
- Estimation method
- $\circ$  Tons or pounds emitted<br>  $\uparrow \uparrow \uparrow \uparrow$

![](_page_103_Picture_11.jpeg)

![](_page_104_Picture_0.jpeg)

## EMISSIONS (CONT.)

- **Emissions Path Combination of a source, a** process, and a release point; may also include a control system
- **Emissions Type routine, variance, authorized non**routine, startup/shutdown, or unauthorized
- **Emission Estimation Methodology Method to** calculate emissions for each pollutant emitted by a particular process

*CEMS, emission factor, stack test data, engineering judgment* 

![](_page_105_Picture_0.jpeg)

#### EMISSION TYPES

- $\circledcirc$  Routine Emissions emitted under normal operating conditions. Not restricted to permit limited emissions; e.g., fugitive and area source emissions. Also includes emissions from regulatory permitted activities
- Variance Emissions emitted through the operations approved by a variance
- Authorized Non-routine Emissions allowed by rule, statute, variance, or order that are not routine
- **■** Startup/Shutdown Emissions emitted during startup/shutdown of the emissions path
- Unauthorized Discharge All other emissions that are not routine, variance, authorized non-routine, or 106 startup/shutdown

![](_page_106_Picture_0.jpeg)

### FACILITY-GENERATED IDS

- Up to 6 alpha-numeric characters
- For Source, Process, Control System, and Release Point, and Portable Source Location
- Must be unique for each ID type
- **Must remain the same** for each item over time
- **■** For changes in ownership, new owners should request the previous owner's most recent inventory to keep IDs consistent

![](_page_107_Picture_0.jpeg)

## SUPPORTING INFORMATION

- LAC 33:III.919.F.1.a.ii lists the information to be included in the EI data
- **■** List in the regulations is included for reference only and may not be current.
- **See ERIC User Manual for up to date and** comprehensive information (link on ERIC homepage)
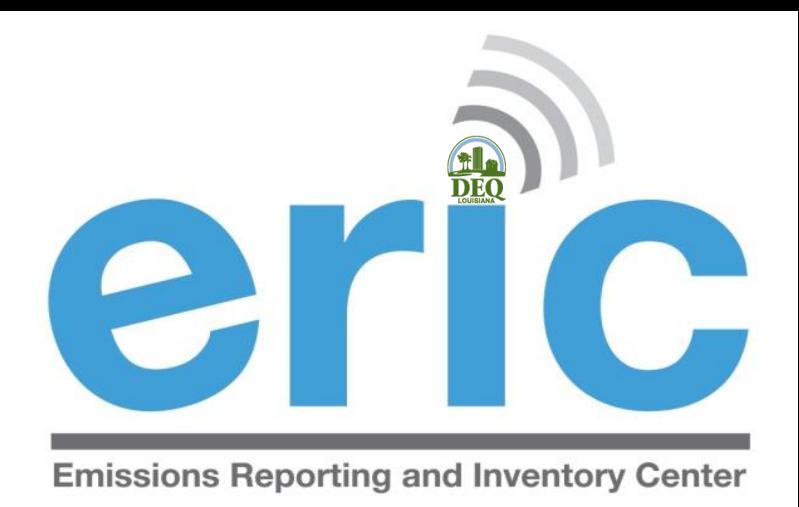

#### HELPFUL HINTS/ IMPORTANT INFORMATION

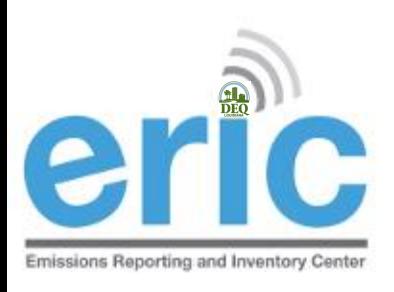

## DATA QUALITY

- The data should be in a state that you are willing to certify at the time of submission
	- $\odot$  Certification statement holds you criminally liable for information in the inventory
- LAC 33:III.919.G requires emissions to be reported using CEMS data or approved stack testing data.
	- Only in the absence of CEMS or stack test data are you allowed to use emissions factors
	- Emission factors must be those as of December 31 of the reporting year
	- Used for the entire reporting year
	- **◯ Do not use the same calculation methods in your permit** unless they meet LAC 33:III.919.G

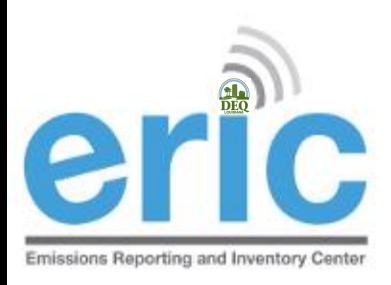

# MINIMUM DECIMAL PLACES AND REPORTING THRESHOLDS

- **■** Criteria and HRVOC pollutants are reported in tons
	- Two decimal places minimum, recommended
	- Not required to report emissions < 0.005 tons (potential & actual) for an emissions path, unless VOC TAPs are > 0.005 pounds

#### • Toxics are reported in pounds

- Two decimal places minimum, recommended
	- 3 decimal places if MER < 50 lbs/yr, and
	- 6 decimal places for dioxins and furans
- Not required to report emissions < 0.005 pounds (potential & actual) for an emissions path

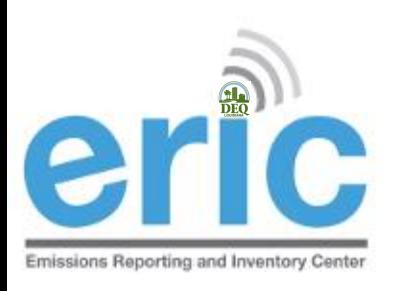

# NAICS/SCC UPDATES

- **Example 2 Review your NAICS and SCC** 
	- The full, current EPA SCC table is provided with instructions on how to identify the correct SCC code for your process on the LDEQ Homepage as *[EPA Source Classification Codes \(SCC\)](http://www.deq.louisiana.gov/portal/Portals/0/AirQualityAssessment/Data Collection/ERIC/EPA_SCC_01162015.xlsx)*
	- NAICS and SCC have been updated in ERIC to match acceptable EPA codes
- EPA has started comparing ERIC descriptions for sources and processes against SCC to identify facilities for further investigation
	- Refineries that don't show **any** tank SCC
	- **■** Sources described as one thing with an SCC code for another, e.g. a source description of internal floating roof tank, but the SCC code for a Pipeline Vent
- EPA uses SCC to determine rule applicability impacts  $112$  (among other things)

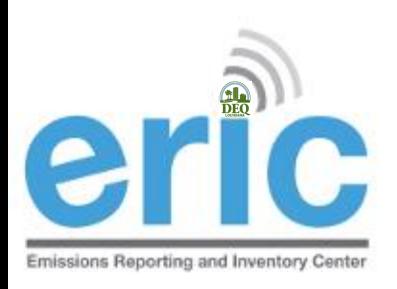

## GROUPING SIMILAR SOURCES

- May group similar sources/process if, in aggregate, emissions (potential & actual) are
	- < 5 tons Criteria Pollutants
	- < MER for Toxic Air Pollutants
- Create an emissions path for the group
	- **◎** Source, process, release point

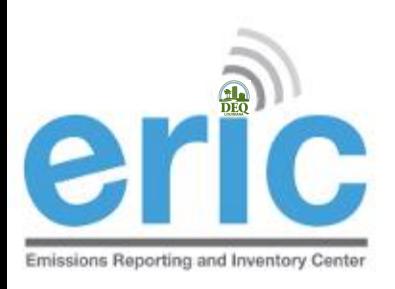

#### GENERAL CONDITION XVII EMISSIONS

- May aggregate GC XVII
	- **◎** By Permit (not facility-wide)
	- **Do not combine with Insignificant Activities or Fugitives**
- Report as source type of GC XVII Emissions
- **Exagge 2.5 Report as release point type of Area with** dimensions of area where activity occurs
- Does not require a process record

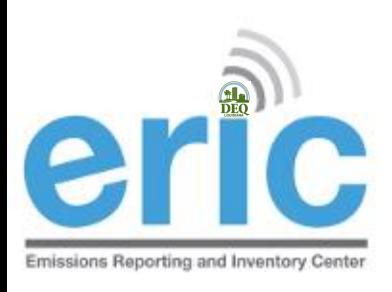

#### INSIGNIFICANT ACTIVITIES

- May aggregate Insignificant Activities
	- ◎ By Permit (not facility-wide)
	- Do not combine with GC XVII or Fugitives
- **EXA** Report as source type of Insignificant Activities
- **Example 20 Serion Proper** Point type of Area with dimensions of area where activity occurs
- Does not require a process record
- **Example 2 Report Insignificant Activity Lists A and D**
- **■** Do not report Insignificant Activity Lists B or C

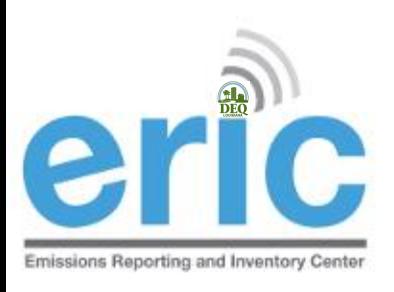

#### FUGITIVES

- May aggregate Fugitives
	- **◎** By Permit (not facility-wide)
	- **■** Do not combine with insignificant activities or GC XVII
- **Example 28 SE Asset Strate Service Service Strate Strate Service Strate Strate Strate Strate Strate Strate Strate Strate Strate Strate Strate Strate Strate Strate Strategiers**
- **■** Report as release point type of Fugitive with dimensions of area where activity occurs
- Does not require a process record

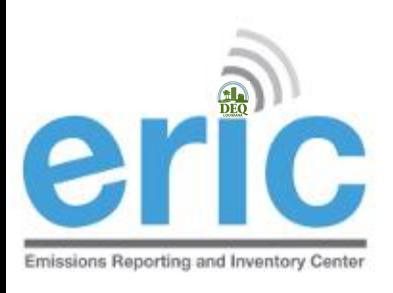

#### CAPS

- CAPs are a function of permits and should not be represented in the inventory as a CAP
	- All the equipment in the CAP should be reported individually as sources, processes, release points, and/or control systems
	- Do not represent CAPs as area sources or release points
- $\bullet$  Rule of thumb how you calculate your data is how you should represent it in the inventory

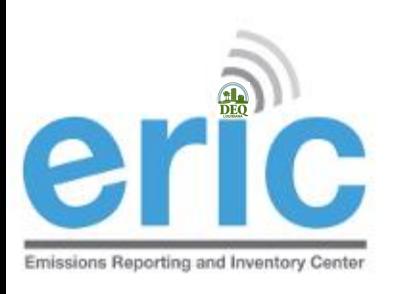

#### **COORDINATES**

- Fugitives, General Condition XVII, and Insignificant Activities should only have one release point ID if the area is the same
- Multiple release points should not have the same coordinates (Exceptions to this are general condition, insignificant activities, and fugitive emissions)
- Release point coordinates should not be the same as the front gate coordinates (Exceptions to this are general condition, insignificant activities, and fugitive emissions)
- Guidance for using online sources for coordinates is available on the ERIC Website under *Helpful Links and Guidance Documents*

[Using Online Sources to Determine Coordinates](http://www.deq.louisiana.gov/portal/Portals/0/AirQualityAssessment/Data Collection/ERIC/Using Online Sources to Determine Latitude and Longitude.pdf)

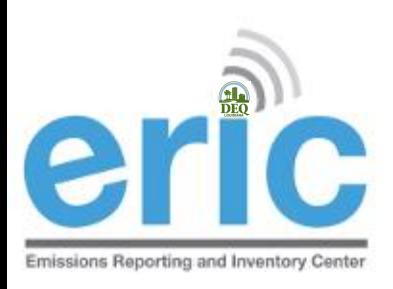

## LOCKED COORDINATES

- **Example 20 Release point coordinates require DEQ approval to be** changed/added
	- $\circ$  If editing through ERIC click the link to submit the request for review
	- Uploaded spreadsheets will automatically generate a request for review if release points were changed/added
- **EXA)** Requests go the assigned LDEQ staff for your parish
- LDEQ will email the user whom submitted the data when the release points are approved/rejected
- $\circ$  If you try to submit before changes have been approved, you can still submit, but all changes will be lost.
- **Step by step instructions are in Section 6.9 of the ERIC User** 119 Manual

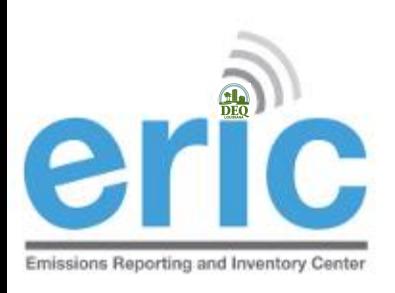

## EMERGENCY ENGINE REPORTING

- **Sankter 3** Guidance on how to report emergency engine emissions
	- **Maintenance Use**  ≤ 100 hours of permitted nonemergency emissions should be reported as Routine
	- **Emergency Use**  All use of engines during emergency conditions should be reported as Authorized Non-routine
	- **Unauthorized Non-Emergency Use**  >100 hours of nonemergency use of engines, without a variance, should be reported as Unauthorized

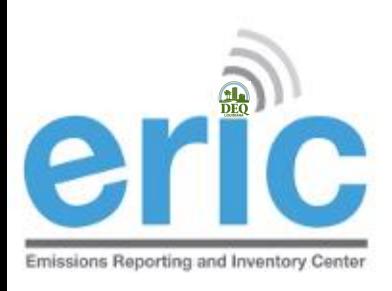

#### UPDATED USER MANUAL

ERIC Users Manual is available

- $\odot$  Version 2.5 (1/12/2015)
- **◎** Comprehensive & detailed
- Will be updated as needed
- Let us know if something is missing or incorrect!

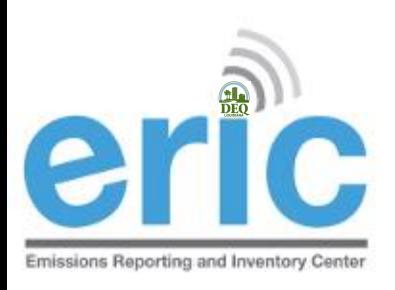

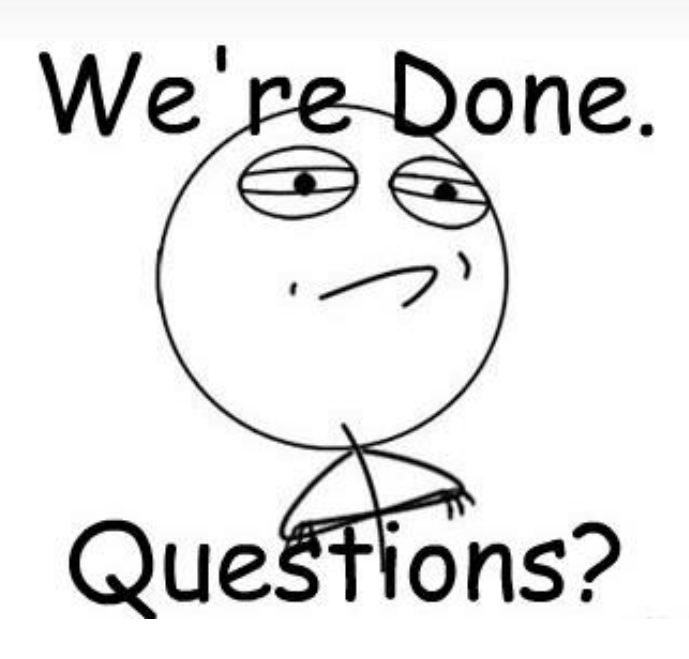

Kelly Petersen [kelly.petersen@la.gov](mailto:kelly.petersen@la.gov) 225-219-3397 Maureen Fleming [m.maureen.fleming@la.gov](mailto:m.maureen.fleming@la.gov) 225-219-3591